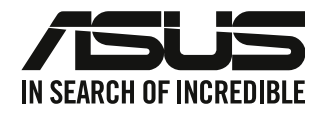

# **Desktop-PC**

# **Benutzerhandbuch**

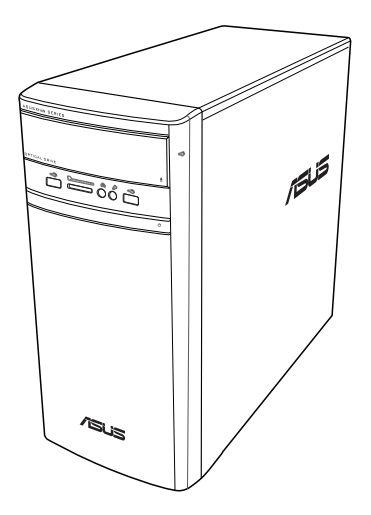

# **K31AN / A31AN / F31AN**

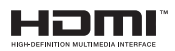

G22418 Überarbeitete Ausgabe V4 Oktober 2023

#### **Copyright © 2023 ASUSTeK Computer Inc. Alle Rechte vorbehalten.**

Kein Teil dieses Handbuchs, einschließlich der darin beschriebenen Produkte und Software, darf ohne ausdrückliche schriftliche Genehmigung von ASUSTeK COMPUTER INC. ("ASUS") mit jeglichen Mitteln in jeglicher Form reproduziert, übertragen, transkribiert, in Wiederaufrufsystemen gespeichert oder in jegliche Sprache übersetzt werden, abgesehen von vom Käufer als Sicherungskopie angelegter Dokumentation. (" .

Die Produktgarantie erlischt, wenn (1) das Produkt ohne schriftliche Genehmigung von ASUS repariert, modifiziert oder geändert wird und wenn (2) die Seriennummer des Produkts unkenntlich gemacht wurde oder fehlt.

ASUS BIETET DIESES HANDBUCH IN SEINER VORLIEGENDEN FORM AN, OHNE JEGLICHE GARANTIE, SEI SIE DIREKT ODER INDIREKT, EINSCHLIESSLICH, ABER NICHT BESCHRÄNKT AUF INDIREKTE GARANTIEN ODER BEDINGUNGEN BEZÜGLICH DER VERKÄUFLICHKEIT ODER EIGNUNG FÜR EINEN BESTIMMTEN ZWECK. IN KEINEM FALL IST ASUS, SEINE DIREKTOREN, LEITENDEN ANGESTELLTEN, ANGESTELLTEN ODER AGENTEN HAFTBAR FÜR JEGLICHE INDIREKTEN, SPEZIELLEN, ZUFÄLLIGEN ODER FOLGESCHÄDEN (EINSCHLIESSLICH SCHÄDEN AUFGRUND VON PROFITVERLUSTEN, GESCHÄFTSVERLUSTEN, NUTZUNGS- ODER DATENVERLUSTEN, UNTERBRECHUNG VON GESCHÄFTSABLÄUFEN ET CETERA), SELBST WENN ASUS VON DER MÖGLICHKEIT SOLCHER SCHÄDEN UNTERRICHTET WURDE, DIE VON DEFEKTEN ODER FEHLERN IN DIESEM HANDBUCH ODER AN DIESEM PRODUKT HERRÜHREN.

DIE TECHNISCHEN DATEN UND INFORMATIONEN IN DIESEM HANDBUCH SIND NUR ZU INFORMATIONSZWECKEN GEDACHT, SIE KÖNNEN JEDERZEIT OHNE VORANKÜNDIGUNG GEÄNDERT WERDEN UND SOLLTEN NICHT ALS VERPFLICHTUNG SEITENS ASUS ANGESEHEN WERDEN. ASUS ÜBERNIMMT KEINE VERANTWORTUNG ODER HAFTUNG FÜR JEGLICHE FEHLER ODER UNGENAUIGKEITEN, DIE IN DIESEM HANDBUCH AUFTRETEN KÖNNTEN, EINSCHLIESSLICH DER DARIN BESCHRIEBENEN PRODUKTE UND SOFTWARE.

In diesem Handbuch erscheinende Produkte und Firmennamen könnten eingetragene Warenzeichen oder Copyrights der betreffenden Firmen sein und dienen ausschließlich zur Identifikation oder Erklärung und zum Vorteil des jeweiligen Eigentümers, ohne Rechtsverletzungen zu beabsichtigen.

#### **SERVICE UND UNTERSTÜTZUNG**

Besuchen Sie unsere mehrsprachige Webseite unter https://www.asus.com/de/support.

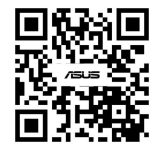

# **Inhaltsverzeichnis**

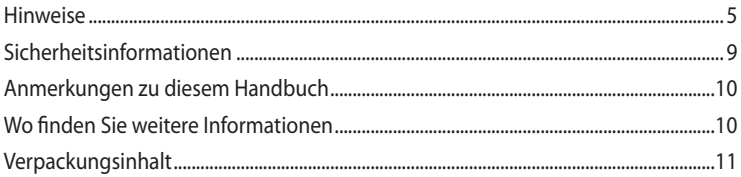

# Kapitel 1 Erste Schritte

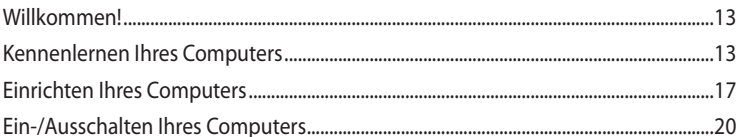

## Kapitel 2 Anschließen von Geräten an Ihren Computer

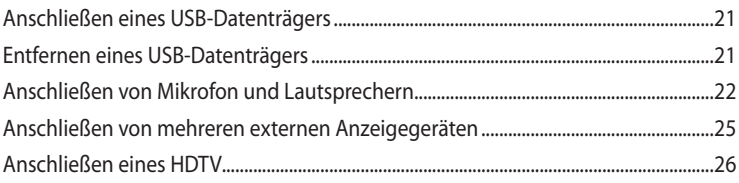

## Kapitel 3 Computer verwenden

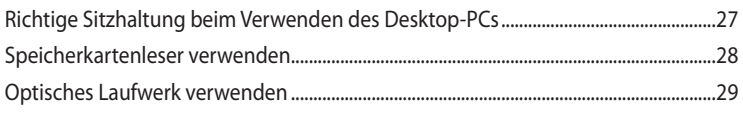

#### **Kapitel 4** Mit dem Internet verbinden

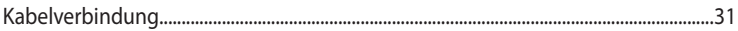

#### **Kapitel 5** Fehlerbehebung

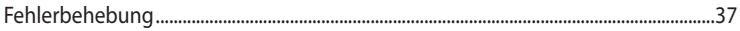

# **Inhaltsverzeichnis**

## Anhang

## Windows 8.1 / Windows 10 Benutzerhandbuch

#### **Kapitel 1 Verwenden von Windows 8.1**

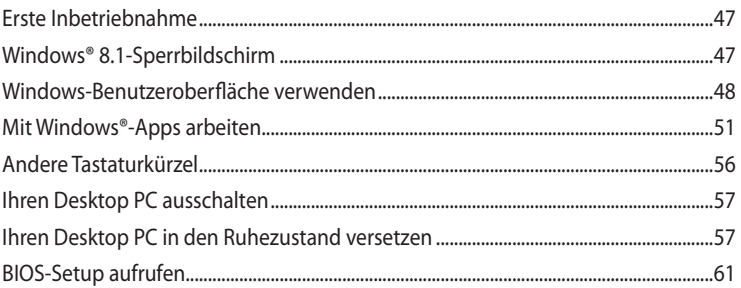

#### **Kapitel 2** Windows<sup>®</sup> 10 verwenden

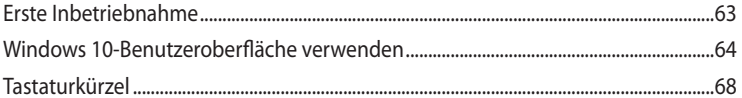

# <span id="page-4-0"></span>**Hinweise**

## **ASUS Recycling/Rücknahmeservices**

Das ASUS-Wiederverwertungs- und Rücknahmeprogramm basiert auf den Bestrebungen, die höchsten Standards zum Schutz der Umwelt anzuwenden. Wir glauben, dass die Bereitstellung einer Lösung für unsere Kunden die Möglichkeit schafft, unsere Produkte, Batterien, andere Komponenten und ebenfalls das Verpackungsmaterial verantwortungsbewußt der Wiederverwertung zuzuführen. Besuchen Sie bitte die Webseite http://csr.asus.com/english/ Takeback.htm für Details zur Wiederverwertung in verschiedenen Regionen.

## **REACH**

Die rechtlichen Rahmenbedingungen für REACH (Registration, Evaluation, Authorisation, and Restriction of Chemicals) erfüllend, veröffentlichen wir die chemischen Substanzen in unseren Produkten auf unserer ASUS REACH-Webseite unter http://csr.asus.com/english/REACH.htm

## **Erklärung der Federal Communications Commission**

Dieses Gerät entspricht Teil 15 der FCC-Vorschriften. Im Betrieb müssen die folgenden beiden Bedingungen erfüllt werden:

- Dieses Gerät darf keine schädliche Störstrahlung abgeben und
- Dieses Gerät muss für empfangene Störstrahlung unempfindlich sein, auch für Störstrahlung, die unerwünschte Funktionen hervorrufen kann.

Dieses Gerät wurde geprüft und entspricht den Grenzwerten für digitale Geräte der Klasse B gemäß Teil 15 der FCC-Vorschriften. Diese Grenzwerte wurden für ausreichenden Schutz gegen Radiofrequenzenergie in Wohngegenden aufgestellt. Dieses Gerät erzeugt und verwendet Radiofrequenzenergie und kann diese ausstrahlen. Wenn es nicht entsprechend der Bedienungsanleitung installiert und verwendet wird, kann es Störungen von Funkübertragungen verursachen. Es kann nicht für alle Installationen gewährleistet werden, dass keine Störungen auftreten. Falls dieses Gerät Störungen des Rundfunk- oder Fernsehempfangs verursacht, was durch Ein- und Ausschalten des Geräts ermittelt werden kann, sollten Sie folgende Maßnahmen ergreifen, um die Störungen zu beheben:

- Ändern Sie die Ausrichtung oder den Standort der Empfangsantenne.
- Vergrößern Sie den Abstand zwischen dem Gerät und dem Empfänger.
- Schließen Sie Gerät und Empfänger an unterschiedliche Netzspannungskreise an .
- Wenden Sie sich an den Fachhändler oder einen erfahrenen Radio-/ Fernsehtechniker.

Die Verwendung von geschirmten Kabeln für den Anschluss des Monitors an die Grafikkarte ist erforderlich, um die FCC-Bestimmungen zu gewährleisten. Änderungen oder Modifizierungen dieses Geräts, die nicht ausdrücklich von der für Übereinstimmung verantwortlichen Partei genehmigt sind, können das Recht des Benutzers, dieses Gerät zu betreiben, annullieren.

### **Lithium-Ionen-Batterie-Warnung**

**ACHTUNG:** Es besteht bei nicht richtig ausgetauschter Batterie Explosionsgefahr. Tauschen Sie die Batterie nur gegen einen vom Hersteller empfohlenen und gleichwertigen Typ aus. Entsorgen Sie gebrauchte Batterien entsprechend den Angaben des Herstellers.

### **Avertissement relatif aux batteries Lithium-Ion**

**ATTENTION!** Danger d'explosion si la batterie n'est pas correctement remplacée. Remplacer uniquement avec une batterie de type semblable ou équivalent, recommandée par le fabricant. Jeter les batteries usagées conformément aux instructions du fabricant.

## IC: Kanadische Entsprechenserklärung

Entspricht den kanadischen ICES-003 Class B-Spezifikationen. Dieses Gerät entspricht dem RSS-210 von Industry Canada. Dieses Gerät der Klasse B erfüllt alle Anforderungen der kanadischen Bestimmung für Interferenz-Geräte.

Dieses Gerät stimmt mit lizenzfreiem/lizenzfreien RSS-Standard(s) von Industry Canada überein. Der Betrieb unterliegt den folgenden beiden Voraussetzungen: (1) Dieses Gerät darf keine Funkstörungen verursachen. (2) Dieses Gerät muss jede empfangene Funkstörung hinnehmen, einschließlich Störungen, die zu unbeabsichtigtem Betrieb des Gerätes führen können.

Cet appareil numérique de la classe B est conforme à la norme NMB-003 du Canada. Cet appareil numérique de la classe B respecte toutes les exigences du Règlement sur le matériel brouilleur du Kanada.

Le présent appareil est conforme aux normes CNR d'Industrie Canada applicables aux appareils radio exempts de licence. Son utilisation est sujette aux deux conditions suivantes : (1) cet appareil ne doit pas créer d'interférences et (2) cet appareil doit tolérer tout type d'interférences, y compris celles susceptibles de provoquer un fonctionnement non souhaité de l'appareil.

### Erklärung des Canadian Department of Communications

Diese digitale Ausrüstung überschreitet nicht die Klasse B-Grenzwerte für Funkemissionen für digitale Geräte, die von der kanadischen Behörde für Kommunikation in den Regelungen für Funkinterferenzen festgelegt wurden.

Dieses digitale Klasse B-Gerät erfüllt die kanadischen Bestimmungen ICES-003.

### VCCI: Japan Entsprechenserklärung

### VCCI Klasse B Stellungnahme

情報処理装置等電波障害自主規制について この装置は、情報処理装置等電波障害自主規制協議会 (VCCI) の基準に基づくクラスB情報技術装置 です。この装置は家庭環境で使用されることを目的としていますが、この装置がラジオやテレビジ ョン受信機に近接して使用されると、受信障害を引き起こすことがあります。

取扱説明書に従って正しい取り扱いをして下さい。

### KC: Korea Warnungserklärung

B급 기기 (가정용 방송통신기자재) 이 기기는 가정용(B급) 전자파적합기기로서 주로 가정에서 사용하는 것을 목적으로 하며, 모든 지역에서 사용할 수 있습니다.

\*당해 무선설비는 전파혼신 가능성이 있으므로 인명안전과 관련된 서비스는 할 수 없습 니다.

### VCCI: Japan Entsprechenserklärung

### VCCI Klasse B Stellungnahme

この装置は、クラスB情報技術装置です。この装置は、家庭環境で使用することを目 的としていますが、この装置がラジオやテレビジョン受信機に近接して使用されると、 受信障害を引き起こすことがあります。 取扱説明書に従って正しい取り扱いをして下さい。

Dies ist ein Produkt der Klasse B, basierend auf dem Standard des VCCI Council. Wenn das Gerät, in der Nähe eines Radios oder Fernsehempfängers verwendet wird, kann es Funkstörungen verursachen. Installieren und verwenden Sie das Gerät entsprechend der Bedienungsanleitung.

### **Dieses Gerät wird auf der Grundlage der Bestätigung von Messgeräten, am Installationsort des Benutzers, registriert.**

```
この装置は、現在設置されている場所で妨害波の測定がされた情報技術装置であり、
VCCI協会の基準に適合しています。
```

```
従って、現在設置されている場所以外で使用する場合は、再び妨害波を測定し、VC
CIに届け出をしなければなりません。
```
Dies ist ein Produkt für das die Störung an der heutigen Installation gemessen und bestätigt wurde, dass es die Norm des Voluntary Control Council for Interference von Information Technology Equipment (VCCI) erfüllt. Bevor Sie das Gerät an einem beliebigen Ort außer der heutigen Installation verwenden, muss das Mitglied die Störungen messen und das Ergebnis bei VCCI registrieren.

## **RF Gerätehinweis**

### **CE: Europäische Gemeinschaft Entsprechenserklärung**

Das Gerät erfüllt die Anforderungen der RF-Exposition nach 1999/519/EC, die Empfehlung vom 12. Juli 1999 des Rates zur Begrenzung der Exposition der Bevölkerung gegenüber elektromagnetischen Feldern (0 bis 300 GHz). Das drahtlose Gerät entspricht der R&TTE-Richtlinie.

### **Drahtlose Funkübertragung nutzen**

Das Gerät ist auf den Innenbereich beschränkt, wenn es im 5,15 bis 5,25 GHz Frequenzbereich benutzt wird.

### **Belastung durch hochfrequente Energie**

Die abgegebene Strahlung der Wi-Fi-Technologie ist unterhalb der FCC-Grenzwerte für hochfrequente Strahlung. Dennoch ist es ratsam, die Wireless-Geräte in einer Weise zu verwenden, dass das Risiko für Personenkontakt im Normalbetrieb möglichst minimiert wird.

### **FCC Bluetooth Wireless-Konformität**

Die mit diesem Sender verwendet Antenne darf nicht zusammen oder in Verbindung mit einer anderen Antenne oder Sender unter den Bedingungen der FCC Grant verwendet werden.

### **Bluetooth Industry Canada Erklärung**

Dieses Gerät der Klasse B erfüllt alle Anforderungen der kanadischen Bestimmung für Interferenz-Geräte.

Cet appareil numérique de la Classe B respecte toutes les exigences du Règlement sur le matériel brouilleur du Canada.

### **BSMI: Hinweise zu Funkgeräten**

無線設備的警告聲明

*]*<br>經型式認證合格之低功率射頻電機,非經許可,公司、商號或使用者均不得擅自變更射頻、加 大功率或變更原設計之特性及功能。低功率射頻電機之使用不得影響飛航安全及干擾合法通信; 經發現有干擾現象時,應立即停用,並改善至無干擾時方得繼續使用。前項合法通信指依電信 法規定作業之無線通信。低功率射頻電機須忍受合法通信或工業、科學及醫療用電波輻射性電 機設備之干擾。

> 於 5 25GHz 至 5 35GHz 區域內操作之 無線設備的警告聲明

工作頻率 5.250 ~ 5.350GHz 該頻段限於室內使用。

### **Japan Erklärung für RF Geräte**

この製品は、周波数帯域5.15~5.35GHzで動作しているときは、屋内においてのみ使用可能です。

### **KC (RF Geräte)**

대한민국 규정 및 준수 방통위고시에 따른 고지사항 해당 무선설비는 운용 중 전파혼신 가능성이 있음, 이 기기는 인명안전과 관련된 서비스에 사용할 수 없습니다.

Dieses Produkt entspricht der Vorschrift "India E-Waste (Management) Rule 2016" und verbietet die Verwendung von Blei, Quecksilber, sechswertigem Chrom, polybromierten Biphenylen (PBB) und polybromierten Diphenylethern (PBDE) in Konzentrationen von mehr als 0,1% nach Gewicht in homogenen Materialien und 0,01% nach Gewicht in homogenen Materialien für Cadmium, abgesehen von den in Anhang II der Vorschrift aufgeführten Ausnahmen.

# <span id="page-8-0"></span>**Sicherheitsinformationen**

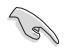

Bevor Sie das Gerät reinigen, trennen Sie es von der Stromversorgung. Wischen Sie den Desktop-PC mit einem weichen Tuch oder einem Fensterleder ab, das Sie mit einer Lösung aus einem nicht scheuernden Reinigungsmittel und einigen Tropfen warmem Wasser angefeuchtet haben. Wischen Sie verbleibende Feuchtigkeit mit einem trockenen Tuch ab.

- NICHT auf unebene oder instabile Arbeitsflächen stellen. Wenden Sie sich an das Wartungspersonal, wenn das Gehäuse beschädigt wurde.
- NICHT schmutziger oder staubiger Umgebung aussetzen. KEIN Betrieb während eines Gaslecks.
- Keine Gegenstände auf die Oberfläche fallenlassen und keine Fremdgegenstände in den Desktop-PC einführen.
- Setzen Sie das Gerät KEINEN starken magnetischen oder elektrischen Feldern aus.
- Benutzen Sie das Gerät NICHT in der Nähe von Flüssigkeiten, Regen oder Feuchtigkeit. Verwenden Sie das Modem nicht während eines Gewitters.
- Batterie-Sicherheitswarnung: Werfen Sie die Batterie NICHT ins Feuer. schließen Sie keine Kontakte kurz. Bauen Sie den Akku NICHT auseinander.
- Benutzen Sie das Gerät nur in Umgebungen, die eine Temperatur von 0 ˚C (32 ˚F) bis 35 ˚C (95 ˚F) aufweisen.
- Die Lüftungsöffnungen des Desktop-PCs NICHT abdecken, um eine Überhitzung des Systems zu vermeiden.
- KEINE beschädigten Stromkabel, Zubehörteile oder anderen Peripheriegeräte verwenden.
- Um die Gefahr eines Stromschlags zu verhindern, ziehen Sie das Netzkabel aus der Steckdose, bevor Sie das System an einem anderen Ort aufstellen.
- Erbitten Sie professionelle Unterstützung, bevor Sie einen Adapter oder eine Verlängerungsschnur verwenden. Diese Geräte könnten die Erdung unterbrechen.
- Prüfen Sie, ob das Netzteil auf die Spannung Ihrer Region richtig eingestellt ist. Sind Sie sich über die Spannung der von Ihnen benutzten Steckdose nicht sicher, erkundigen Sie sich bei Ihrem Energieversorgungsunternehmen vor Ort.
- Ist das Netzteil defekt, versuchen Sie nicht, es zu reparieren. Wenden Sie sich an den qualifizierten Kundendienst oder Ihre Verkaufsstelle.

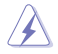

Gefährliche bewegliche Teile. Vor dem Durchführen von Wartungsarbeiten sollte der Desktop PC vollständig heruntergefahren werden. Das Ersetzen von Lüfterkomponenten sollte nur von qualifiziertem Service-Personal durchgeführt werden.

### **Warnung vor gefährlichen beweglichen Teilen**

**WARNUNG:** Halten Sie Finger und andere Körperteile von allen beweglichen Teilen fern.

# <span id="page-9-0"></span>**Anmerkungen zu diesem Handbuch**

Um sicherzustellen, dass Sie die richtigen Schritte ausführen, beachten Sie die folgenden Symbole, die in diesem Handbuch benutzt werden.

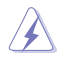

**GEFAHR/WARNUNG::** Informationen zur Vermeidung von Verletzungen beim Versuch, eine Aufgabe abzuschließen.

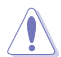

**ACHTUNG:** Informationen, um beim Ausführen einer Aufgabe Schäden an den Komponenten zu vermeiden.

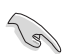

**WICHTIG:** Anweisungen, denen Sie folgen MÜSSEN, um die Aufgabe zu vollenden.

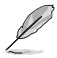

**HINWEIS:** Tipps und zusätzliche Informationen, die Ihnen helfen, die Aufgabe zu vollenden.

# **Wo finden Sie weitere Informationen**

In den folgenden Quellen finden Sie weitere Informationen, sowie Produkt- und Software-Updates.

### **ASUS Webseite**

Die ASUS Webseite enthält aktualisierte Informationen über ASUS Hardware- und Softwareprodukte. Beziehen Sie sich auf die ASUS-Webseite unter [www.asus.com.](http://www.asus.com)

### **ASUS Technischer Support vor Ort**

Besuchen Sie die ASUS-Webseite unter http://www.asus.com/support/contact für die Kontaktinformationen des technischen Supports vor Ort.

# <span id="page-10-0"></span>**Verpackungsinhalt**

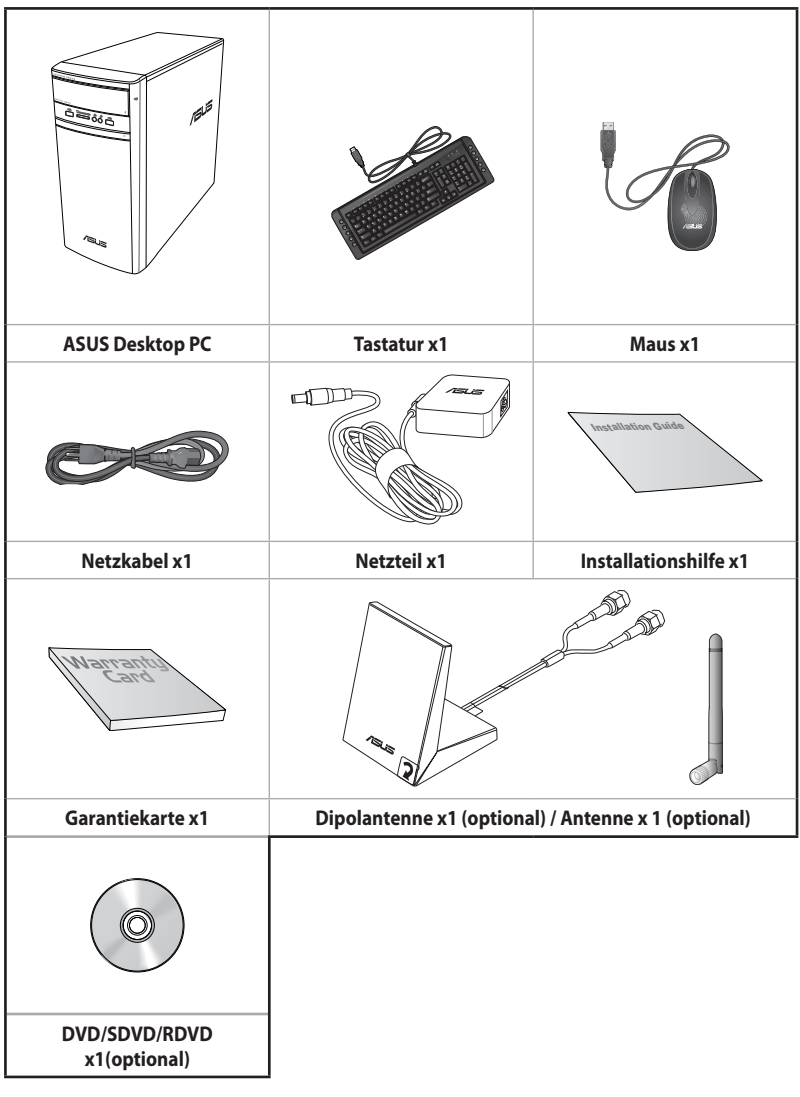

 $\mathscr{L}$ 

- Sollten o.g. Artikel beschädigt oder nicht vorhanden sein, wenden Sie sich bitte an Ihren Händler.
- Die oben abgebildeten Teile dienen nur als Referenz. Tatsächliche Produktspezifikationen können je nach Modell variieren.

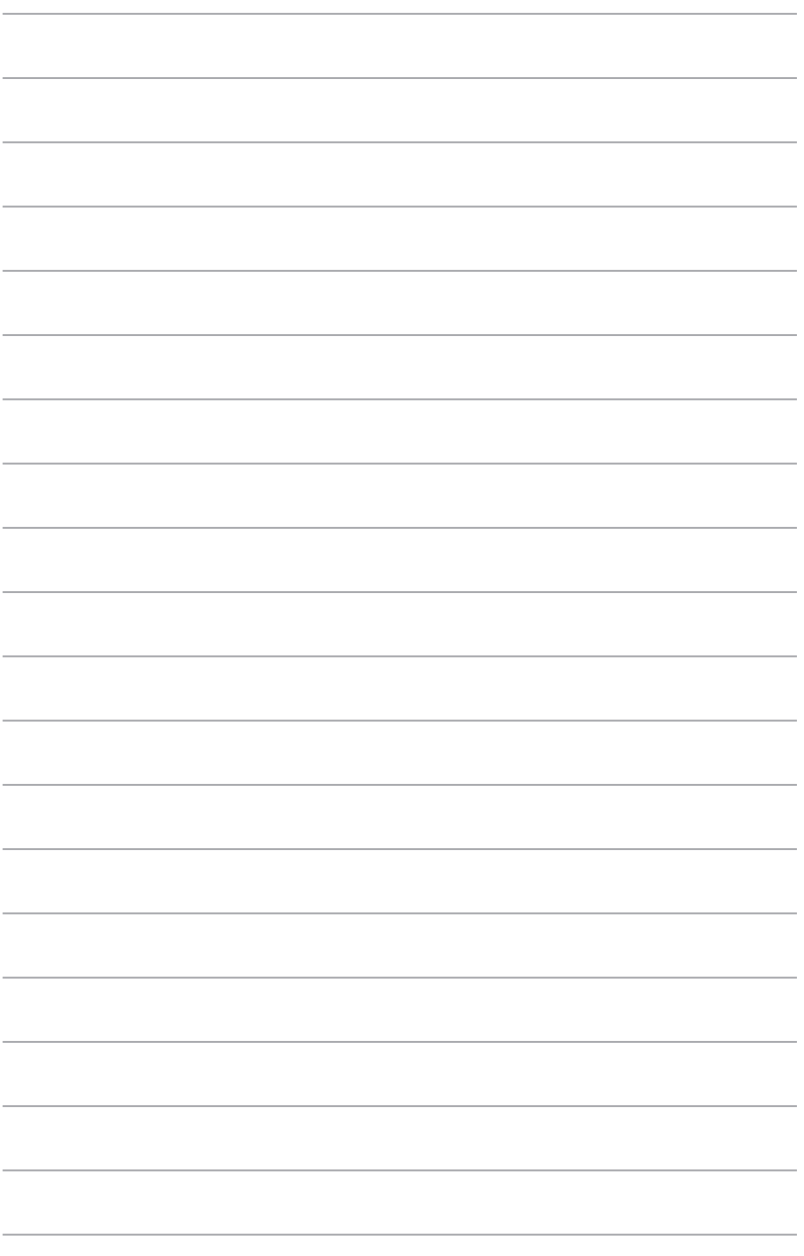

<span id="page-12-0"></span>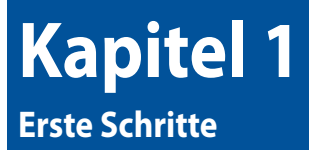

# **Willkommen!**

Wir danken Ihnen für den Kauf dieses ASUS Desktop PCs!

Der ASUS Desktop PC liefert Topleistung, unvergleichliche Zuverlässigkeit und benutzerorientierte Anwendungen. All diese Eigenschaften wurden in diesem verblüffend futuristischen und eleganten Systemgehäuse vereint.

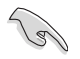

Lesen Sie die ASUS Garantiekarte sorgfältig durch, bevor Sie Ihren ASUS Desktop-PC in Betrieb nehmen.

# **Kennenlernen Ihres Computers**

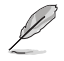

Abbildungen werden nur zu Ihrer Referenz bereitgestellt. Anschlüsse und deren Platzierung sowie Gehäusefarben variieren mit verschiedenen Modellen.

**Frontseite**

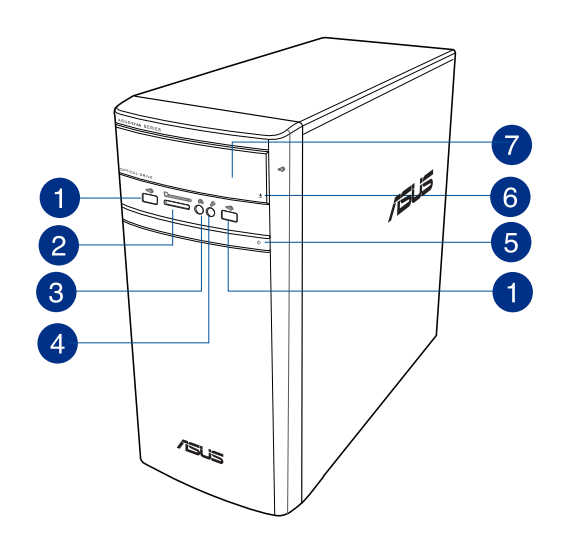

- **USB 2.0-Anschlüsse.** Diese Universal Serial Bus 2.0 (USB 2.0)-Anschlüsse sind 1 kompatibel mit USB 2.0-Geräten wie Mäusen, Druckern, Scannern, Kameras, PDAs und anderen.
	- **MultiMediaCard- (MMC)/ xD-Picture- (XD)/ Secure Digital™- (SD)/ High Capacity Secure Digital™- (SDHC)/ Memory Stick PRO™- (MSP)-Kartenschlitz.** Stecken Sie ein unterstütztes Speichermedium in diesen Schlitz.
	- **Kopfhöreranschluss.** Dieser Anschluss verbindet mit Kopfhörern oder Lautsprechern. Unterstützt vom ASUS Audio Wizard.
	- **Mikrofonanschluss.** An diesem Anschluss lässt sich ein Mikrofon anschließen.

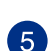

 $\overline{A}$ 

2

 $\overline{3}$ 

**Ein-/Austaste.** Drücken Sie diese Taste, um Ihren Computer einzuschalten.

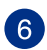

**Auswurftaste für optisches Laufwerk.** Drücken Sie diese Taste, um die Laufwerksschublade auszuwerfen.

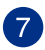

**Schacht für optisches Laufwerk.** In diesem Laufwerksfach befindet sich ein optisches Laufwerk.

## **Rückseite**

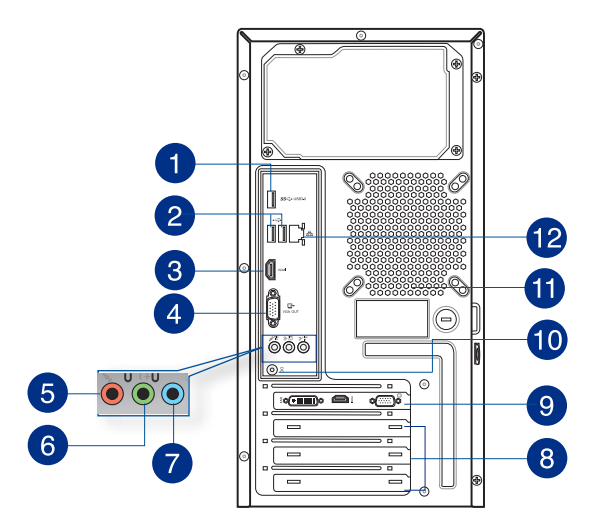

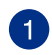

**USB 3.0-Anschluss.** Diese Universal Serial Bus 3.0 (USB 3.0)-Anschlüsse nehmen USB 2.0-Geräte wie Maus, Drucker, Scanner, Kamera, PDA und andere Geräte auf.

- Bei der Installation eines Windows® -Betriebssystems verbinden Sie KEINE Tastatur /Maus mit den USB 3.0-Anschlüssen.
- Der Beschränkungen des USB 3.0-Controllers wegen, können USB 3.0-Geräte nur unter Windows® und nur nach der Installation eines USB 3.0-Treibers verwendet werden.
- USB 3.0-Geräte können nur als Datenspeicher verwendet werden.
- Wir empfehlen Ihnen, für eine schnellere Datenübertragung und bessere Leistung alle USB 3.0-Geräte mit den USB 3.0-Anschlüssen zu verbinden.

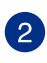

**USB 2.0-Anschlüsse.** Diese Universal Serial Bus 2.0 (USB 2.0)-Anschlüsse sind kompatibel mit USB 2.0-Geräten wie Mäusen, Druckern, Scannern, Kameras, PDAs und anderen.

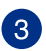

**HDMI™-Anschluss.** Dieser Anschluss ist für einen High-Definition Multimedia Interface (HDMI™)-Stecker und ist HDCP-konform für die Wiedergabe von HD DVD, Blu-Ray und anderen geschützten Inhalten.

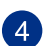

**VGA-Anschluss.** Dieser Anschluss ist für einen VGA-Monitor oder andere VGAkompatible Geräte vorgesehen.

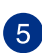

**Mikrofonanschluss (rosa).** An diesem Anschluss lässt sich ein Mikrofon anschließen.

**GERMAN**

**Line-Out-Anschluss (hellgrün).** Dieser Anschluss verbindet mit Kopfhörern oder Lautsprechern. In einer 4.1-, 5.1- oder 7.1-Kanal-Konfiguration wird die Funktion dieses Anschlusses zum Front-Lautsprecherausgang.

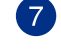

6

**Line-In-Anschluss (hellblau).** Dieser Anschluss verbindet mit Tonband-, CD- oder DVD-Playern und anderen Audiogeräten.

Beziehen Sie sich auf die Audio-Konfigurationstabelle für die Funktion der Audioanschlüsse in einer 2.1-, 4.1-, 5.1- oder 7.1-Kanal-Konfiguration.

### **Audio 2.1-, 4.1-, 5.1- oder 7.1-Kanalkonfiguration**

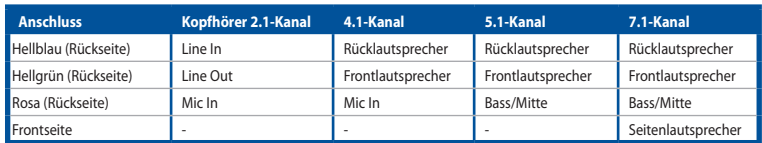

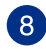

**Blenden für Erweiterungssteckplätze.** Entfernen Sie die Blende beim Installieren einer Erweiterungskarte.

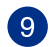

**ASUS Grafikkarte (nur bei bestimmten Modellen).** Die Anzeigeausgänge dieser optionalen ASUS Grafikkarte können sich je nach Modell unterscheiden.

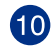

**DC-In-Anschluss.** Stecken Sie das Netzteil in diesen Anschluss.

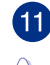

**Lüftungsöffnungen.** Diese Öffnungen dienen der Luftzirkulation.

Blockieren Sie nicht die Lüftungsöffnungen im Gehäuse. Stellen Sie immer adäquate Ventilation für Ihren Computer bereit.

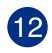

**LAN (RJ-45) Anschluss.** Dieser Anschluss erlaubt eine Gigabit-Verbindung zu einem Local Area Network (LAN) mittels eines Netzwerk-Hubs.

### **LAN-Anschluss LED-Anzeige**

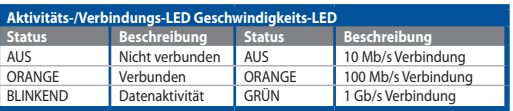

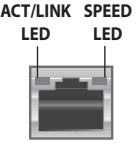

**LAN-Anschluss**

# <span id="page-16-0"></span>**Einrichten Ihres Computers**

Dieser Abschnitt führt Sie durch das Anschließen üblicher Hardware-Geräte externen Monitor, Tastatur, Maus und Stromkabel an Ihren Computer.

### **Anschließen eines externen Monitors**

### **ASUS Grafikkarte verwenden (nur bei bestimmten Modellen)**

Verbinden Sie den Monitor mit dem Display-Ausgang der separaten ASUS Grafikkarte.

### **So verbinden Sie einen externen Monitor mit der ASUS Grafikkarte:**

- 1. Verbinden Sie einen Monitor mit dem Anzeigeausgang der ASUS-Grafikkarte.
- 2. Schließen Sie den Monitor an die Stromversorgung an.

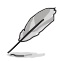

Die Anzeigeausgänge der ASUS Grafikkarten können sich je nach Modell unterscheiden.

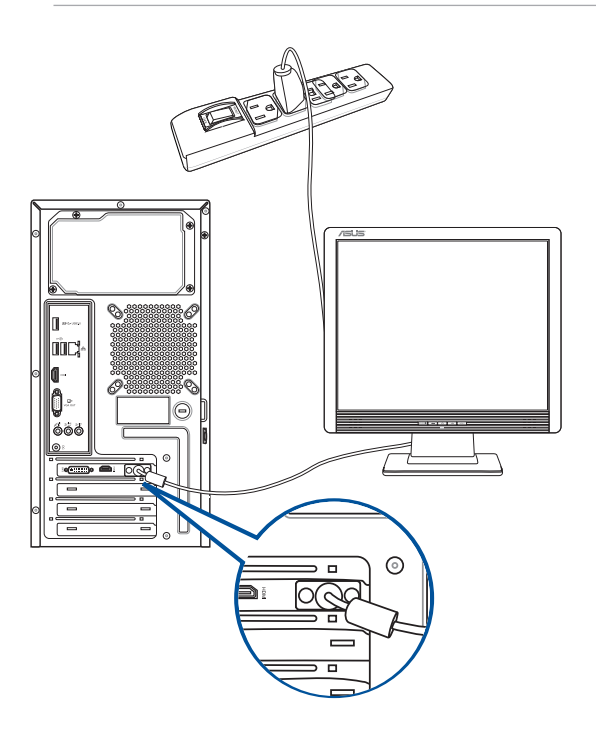

### **Anschließen einer USB-Tastatur und USB-Maus**

Schließen Sie den Monitor an den integrierten Anzeigeanschluss an.

### **So verbinden Sie einen externen Monitor mithilfe der integrierten Anzeigeanschlüsse:**

- 1. Verbinden Sie einen VGA-Monitor mit dem VGA-Anschluss oder einen DVI-D-Monitor mit dem DVI-D-Anschluss oder einen HDMI™-Monitor mit dem HDMI™-Anschluss auf der Rückseite Ihres Computers.
- 2. Schließen Sie den Monitor an die Stromversorgung an.

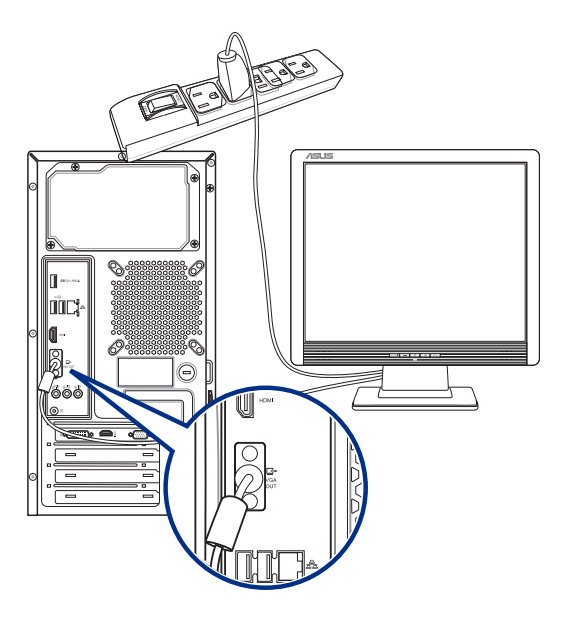

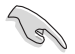

- Falls Ihr Computer mit einer ASUS-Grafikkarte ausgestattet wurde, ist die Grafikkarte in BIOS als primäres Anzeigegerät eingestellt. Verbinden Sie den Monitor deshalb mit dem Anzeigeausgang der ASUS-Grafikkarte.
- Um mehrere externe Monitore mit dem Computer zu verbinden, beziehen Sie sich auf den Abschnit**t Anschließen von mehreren externen Anzeigegeräte**n in Kapitel 2 dieses Benutzerhandbuchs.

## **Anschließen einer USB-Tastatur und USB-Maus**

Verbinden Sie eine USB-Tastatur und USB-Maus mit den USB-Anschlüssen auf der Rücktafel (Rückseite) Ihres Computers.

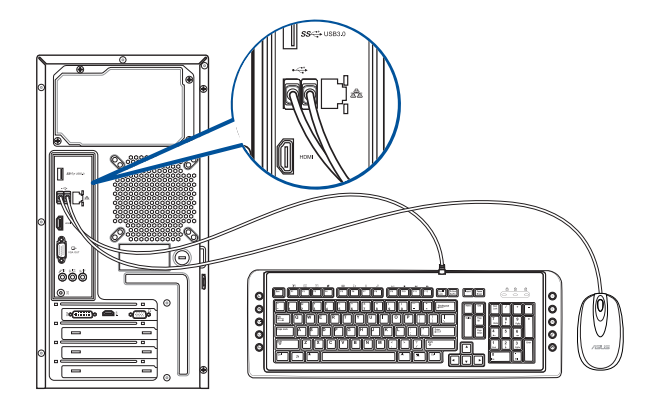

## **Anschließen des Netzkabels**

Verbinden Sie ein Ende des Netzkabels mit dem Stromanschluss auf der Rücktafel (Rückseite) Ihres Computers und das andere Ende mit der Steckdose.

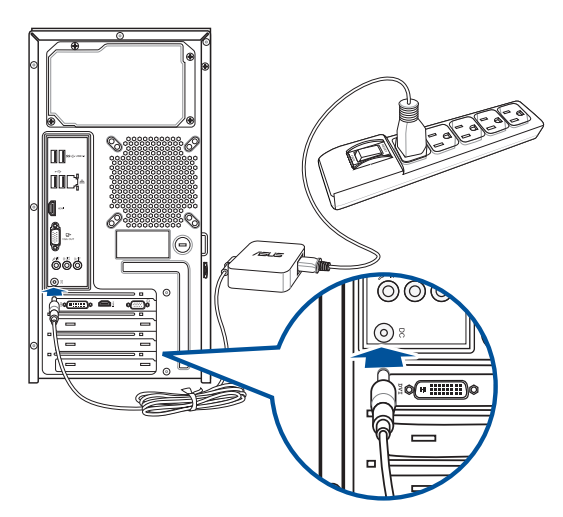

# <span id="page-19-0"></span>**Ein-/Ausschalten Ihres Computers**

Dieser Abschnitt beschreibt, wie Sie den Computer nach dem Einrichten einschalten.

## **Einschalten Ihres Computers**

### **So schalten Sie den Computer ein:**

- 1. Schalten Sie die Einschalttaste ein.
- 2. Schalten Sie den Monitor ein.
- 3. Drücken Sie die Einschalttaste Ihres Computers.

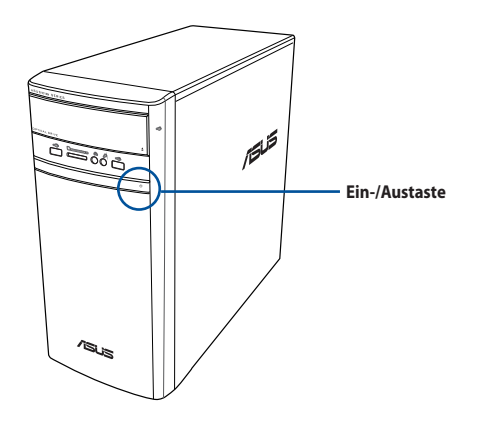

3. Warten Sie, bis das Betriebssystem automatisch startet.

# <span id="page-20-0"></span>**Kapitel 2 Anschließen von Geräten an Ihren Computer**

# **Anschließen eines USB-Datenträgers**

Dieser Desktop PC besitzt USB 2.0/1.1- und USB 3.0-Anschlüsse auf der Vorder- sowie Rückseite. Die USB-Anschlüsse ermöglichen Ihnen das Anschließen von USB-Geräten wie z.B. USB-Datenträger.

## **So schließen Sie einen USB-Datenträger an:**

• Stecken Sie den USB-Datenträger in Ihren Computer ein.

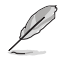

Sie können die vorderen und rückseitigen USB 2.0- und USB 3.1-Anschlüsse separat vom BIOS aktivieren oder deaktivieren. Siehe: Abschnitt **Configuring the USB ports using the BIOS (Konfigurieren Sie die USB-Anschlüsse über BIOS)** in Kapitel 3 dieses Benutzerhandbuchs.

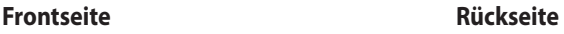

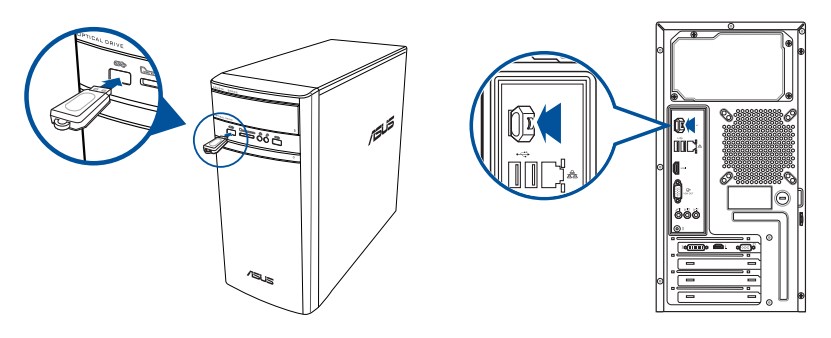

# **Entfernen eines USB-Datenträgers**

## **Windows 8.1**

### **So entfernen Sie ein USB-Speichergerät unter Windows 8.1:**

- 1. Klicken Sie zum Wechseln in den Desktop-Modus im Startbildschirm auf **Desktop**.
- 2. Klicken Sie **10** in der Taskleiste, klicken Sie dann auf Eject [Name of USB Drive] (Auswerfen **[Name des USB-Laufwerks])**.
- 3. Wenn die Anmeldung **Safe to Remove Hardware** erscheint, entfernen Sie das USB-Speichergerät von Ihrem Computer.

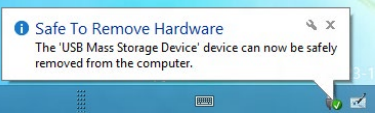

## <span id="page-21-0"></span>**Windows 10**

### **So entfernen Sie ein USB-Speichergerät unter Windows 10:**

- 1. Klicken Sie auf  $\triangle$ , dann in der Windows-Taskleiste Ihres Computers auf und abschließend auf **Eject (Auswerfen)**.
- 2. Wenn die Anmeldung **Safe to Remove Hardware** erscheint, entfernen Sie das USB-Speichergerät von Ihrem Computer.

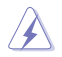

Entfernen Sie kein USB-Speichergerät bei der Dateiübertragung. Das kann zum Dateiverlust oder zum Schaden am USB-Speichergerät führen.

# **Anschließen von Mikrofon und Lautsprechern**

Dieser Desktop-PC besitzt Mikrofon- und Lautsprecheranschlüsse auf der Vorder- sowie Rückseite. Die auf der Rückseite angeordneten Audio-E/A-Anschlüsse ermöglichen Ihnen den Anschluss von 2.1-Kanal-, 4.1-Kanal-, 5.1-Kanal- und 7.1-Kanal-Stereolautsprechern.

### **Anschluss von Kopfhörer und Mikrofon**

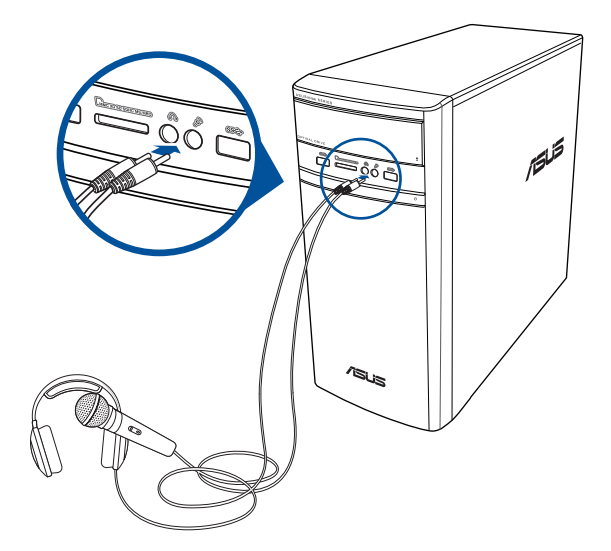

## **Anschluss von 2.1-Kanal Lautsprechern**

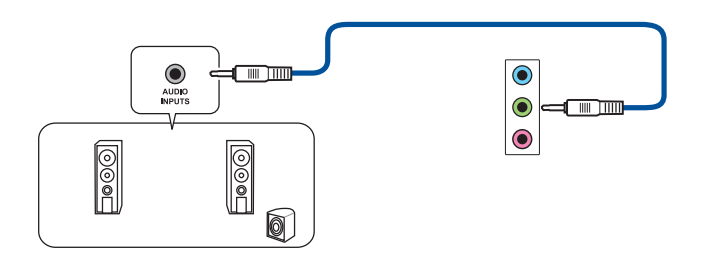

## **Anschluss von 4.1-Kanal Lautsprechern**

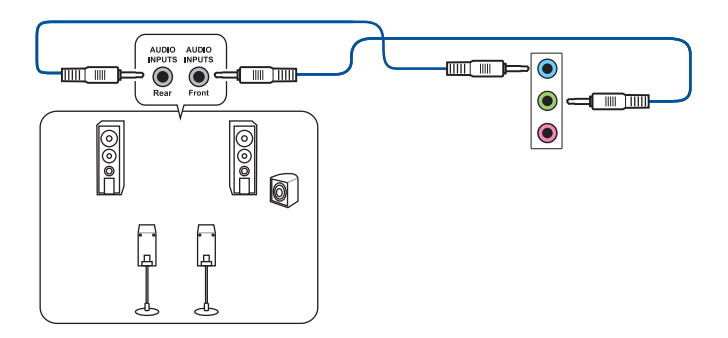

## **Anschluss von 5.1-Kanal Lautsprechern**

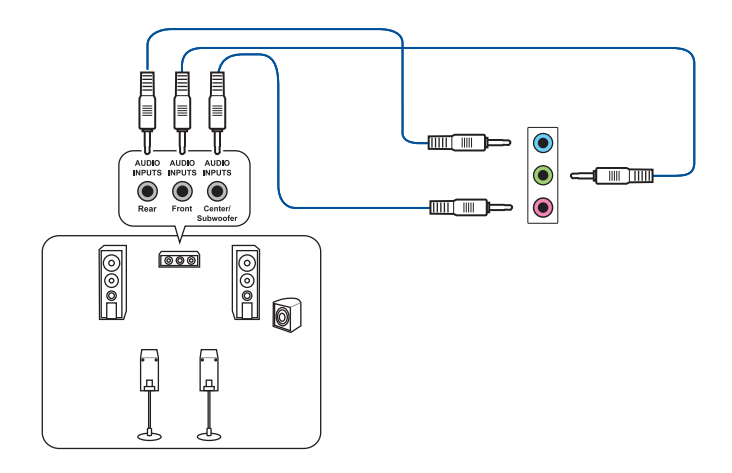

## **Anschluss von 7.1-Kanal-Lautsprechern**

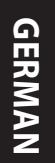

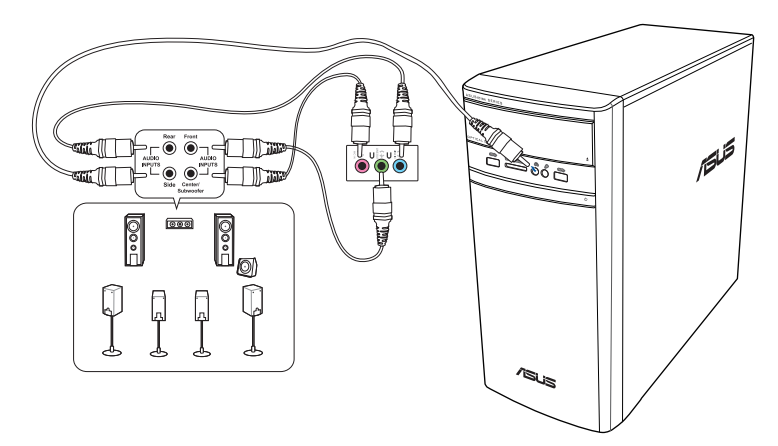

# <span id="page-24-0"></span>**Anschließen von mehreren externen Anzeigegeräten**

Ihr Desktop-PC enthält evtl. VGA-, HDMI™- und DVI-Anschlüsse/Ausgänge und ermöglicht Ihnen das Verbinden von mehreren externen Anzeigegeräten.

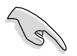

Ist eine Grafikkarte in Ihrem Computer installiert, verbinden Sie die Monitore mit den Ausgängen der Grafikkarte.

## **Einrichten mehrerer Anzeigegeräte**

Wenn Sie mehrere Monitore verwenden, können Sie die Anzeigemodi selbst bestimmen. Sie können einen zusätzlichen Monitor als ein Duplikat Ihres Hauptmonitors oder als eine Erweiterung Ihres Windows Desktops verwenden.

### **So richten Sie mehrere Anzeigegeräte ein:**

- 1. Schalten Sie Ihren Computer aus.
- 2. Verbinden Sie die zwei Monitore mit Ihrem Computer sowie die Netzteile mit den Monitoren. Beziehen Sie sich auf den Abschnitt **Einrichten Ihres Computers** in Kapitel 1 für Einzelheiten zum Verbinden eines Monitors mit Ihrem Computer.

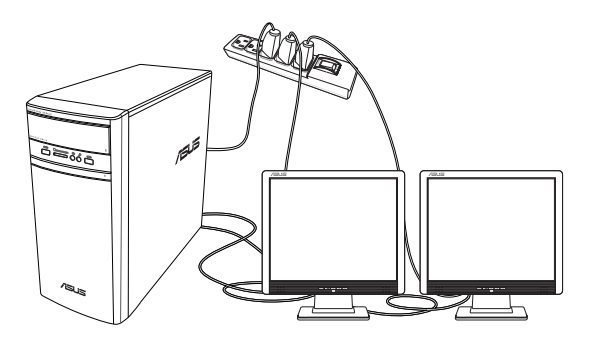

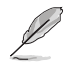

Bei einigen Grafikkarten kann nur der zur Primäranzeige gesetzte Monitor eine Anzeige während des POST liefern. Die Dual-Anzeige-Funktion funktioniert nur unter Windows.

- <span id="page-25-0"></span>3. Schalten Sie Ihren Computer ein.
- 4. Konfigurieren Sie die Einstellungen für Ihre Displays.

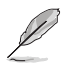

- Für Einzelheiten zum Einrichten der Bildschirm-Einstellungen wenden Sie sich an den Windows 8.1/10-Support.
- Bei einigen Grafikkarten kann nur der zur Primäranzeige gesetzte Monitor eine Anzeige während des POST liefern. Die Dual-Anzeige-Funktion funktioniert nur unter Windows.

# **Anschließen eines HDTV**

Verbinden Sie ein High-Definition TV (HDTV) mit dem HDMI™-Anschluss Ihres Computers.

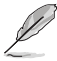

- Sie benötigen ein HDMI™-Kabel, um ein HDTV mit dem Computer zu verbinden. Das HDMI™- Kabel muss separat erworben werden.
- Um die beste Anzeigeleistung zu erhalten, sollte das HDMI™-Kabel kürzer als 15 Meter sein.

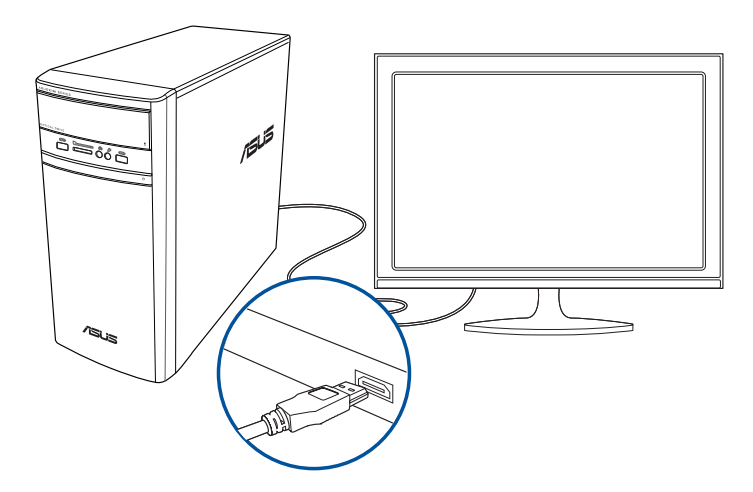

# <span id="page-26-0"></span>**Kapitel 3 Computer verwenden**

# **Richtige Sitzhaltung beim Verwenden des Desktop-PCs**

Beim Verwenden des Desktop-PCs ist die Einhaltung der richtigen Sitzhaltung erforderlich, um Verspannungen Ihrer Handgelenke, Hände und anderer Gelenke oder Muskeln zu vermeiden. Dieser Abschnitt bietet Ihnen Tipps zum Vermeiden von physischen Beschwerden und möglichen Verletzungen beim Verwenden und Erfreuen an Ihrem Desktop-PC.

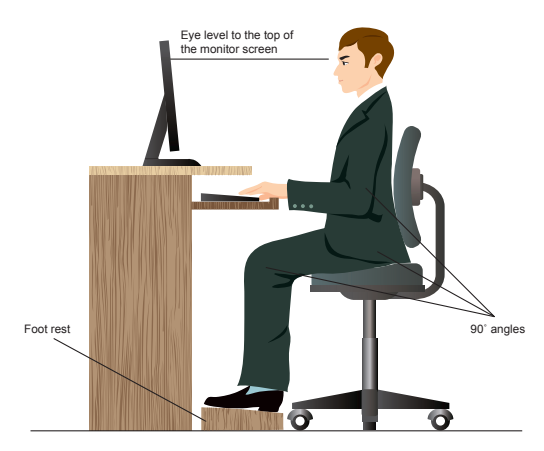

### **So können Sie die richtige Sitzhaltung sicherstellen:**

- Stellen Sie den Computerstuhl so ein, dass Ihre Ellbogen an oder etwas über der Tastatur ruhen, um eine bequeme Tastaturschreibposition zu gewährleisten.
- Stellen Sie die Höhe Ihres Stuhls ein, so dass die Knie etwas über Ihren Hüften liegen, um die Rückseiten Ihrer Schenkel zu entspannen. Verwenden Sie, falls erforderlich, eine Fußablage, um Ihre Knie anzuheben.
- Stellen Sie die Rücklehne Ihres Stuhls ein, so dass die Unterseite Ihres Rückgrats fest abgestützt und etwas nach hinten gewinkelt wird.
- Sitzen Sie aufrecht, so dass Ihre Knie, Ellbogen und Hüften beim Sitzen vor dem PC in etwa einen 90º-Winkel bilden.
- Stellen Sie den Monitor direkt vor Ihnen auf und passen die Position der Oberseite Ihres Bildschirms so auf Ihre Augenhöhe ein, dass Ihre Augen etwas nach unten blicken.
- Platzieren Sie Ihre Maus nahe der Tastatur und verwenden Sie, falls nötig, eine Handgelenkablage, um den Druck auf Ihre Handgelenke während des Tippens zu senken.
- Verwenden Sie den Desktop-PC in einer gut beleuchteten Umgebung, und halten Sie ihn von starken Lichtquellen wie Fenstern und direktem Sonnenlicht fern.
- Legen Sie während des Arbeitens mit dem Desktop-PC regelmäßige Minipausen ein.

# <span id="page-27-0"></span>**Speicherkartenleser verwenden**

Digitale Kameras und andere digitale Aufnahmegeräte verwenden Speicherkarten, um digitale Bilder oder Medien zu speichern. Der auf der Frontseite Ihres Systems integrierte Speicherkartenleser ermöglicht das Lesen und Schreiben von und auf unterschiedlichen Speicherkarten.

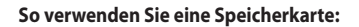

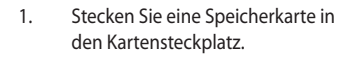

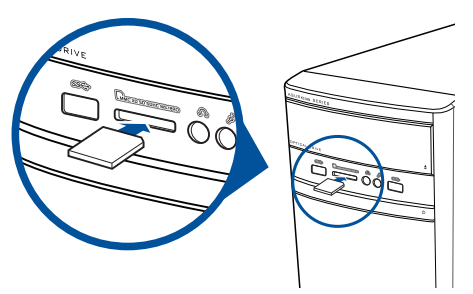

- 
- Eine Speicherkarte ist gekerbt und lässt sich nur in eine Richtung einpassen. Stecken Sie die Karte NICHT gewaltsam in einen Steckplatz, um Schäden an der Karte zu vermeiden.
- Sie können Speicherkarten in einen oder in mehrere Steckplätze einstecken und jede voneinander unabhängig verwenden. Verwenden Sie jedoch nur eine Speicherkarte pro Steckplatz.
- 2. Wählen Sie im AutoPlay-Fenster ein Programm, um auf die Dateien zuzugreifen.

- Wenn AutoPlay auf Ihrem Computer unter Windows 8.1 NICHT aktiviert ist, bewegen Sie Ihren Mauszeiger über die linke untere Ecke des Windows-Desktops; rechtsklicken Sie dann auf die Vorschau des Startbildschirms. Klicken Sie auf File Explorer (Datei-Explorer) im geöffneten Kontextmenü. Doppelklicken Sie anschließend auf das Speicherkartensymbol, um auf die darauf befindlichen Daten zuzugreifen.
- Wenn AutoPlay auf Ihrem Computer unter Windows 10 NICHT aktiviert ist, klicken Sie auf **File Explorer (Datei-Explorer)** im Startmenü. Doppelklicken Sie anschließend auf das Speicherkartensymbol, um auf die darauf befindlichen Daten zuzugreifen.
- Jeder Speicherkartenleser hat ein eigenes Laufwerkssymbol, welches im Fenster Datei-Explorer aufgelistet wird.
- 3. Wenn abgeschlossen, klicken Sie mit der rechten Maustaste auf das Speicherkartensymbol im Computer-Bildschirm, klicken dann auf **Eject (Auswerfen)** und entfernen die Speicherkarte.

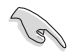

Entfernen Sie niemals die Karte während bzw. sofort nach dem Lesen, Kopieren, Formatieren oder Löschen von Daten. Datenverlust kann die Folge sein.

# <span id="page-28-0"></span>**Optisches Laufwerk verwenden**

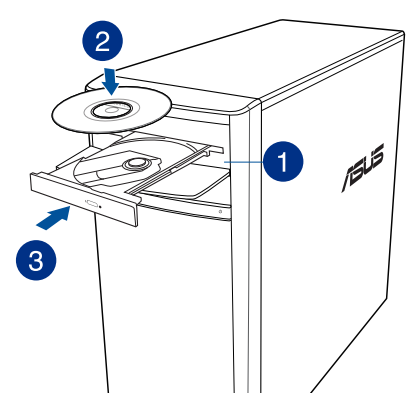

### **Einlegen einer optischen Disk**

### **So legen Sie einen optischen Datenträger ein:**

- 1. Drücken Sie beim eingeschalteten System die Auswurftaste, um das Laufwerk zu öffnen.
- 2. Legen Sie den Datenträger mit der bedruckten Seite nach oben in das optische Laufwerk.
- 3. Drücken Sie auf das Laufwerksfach, um es zu schließen.
- 4. Wählen Sie im AutoPlay-Fenster ein Programm, um auf die Dateien zuzugreifen.

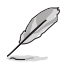

Falls AutoPlay NICHT auf Ihrem Computer aktiviert ist, folgen Sie diesen Schritten, um auf die Daten von einem optischen Datenträger zuzugreifen

- Bewegen Sie unter Windows 8.1 Ihren Mauszeiger über die linke untere Ecke des Windows-Desktops; rechtsklicken Sie dann auf die Vorschau des Startbildschirms. Klicken Sie auf **File Explorer (Datei-Explorer)** im geöffneten Kontextmenü. Doppelklicken Sie anschließend auf das CD/DVD-Laufwerkssymbol.
- Klicken Sie unter Windows 10 im Startmenü auf **File Explorer (Datei-Explorer)**. Doppelklicken Sie anschließend auf das CD/DVD-Laufwerkssymbol.

### **Entfernen einer optischen Disk**

### **Optischen Datenträger entfernen**

- 1. Folgen Sie einer der folgenden Vorgehensweisen, um das Laufwerksfach auszuwerfen:
	- Drücken Sie unten am Laufwerk auf die Auswurftaste.
	- Werfen Sie das Laufwerksfach unter Windows 8.1/10 aus:
		- Rechtsklicken Sie unter Windows 8.1 auf das CD/DVD-Laufwerkssymbol im **Computer**-Bildschirm und klicken auf **Eject (Auswerfen)**.
		- Klicken Sie unter Windows 10 im Startmenü auf **File Explorer (Datei-Explorer)**. Rechtsklicken Sie anschließend auf das CD/DVD-Laufwerkssymbol und klicken auf **Eject (Auswerfen)**.
- 2. Entfernen Sie den Datenträger aus dem Laufwerksfach.

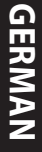

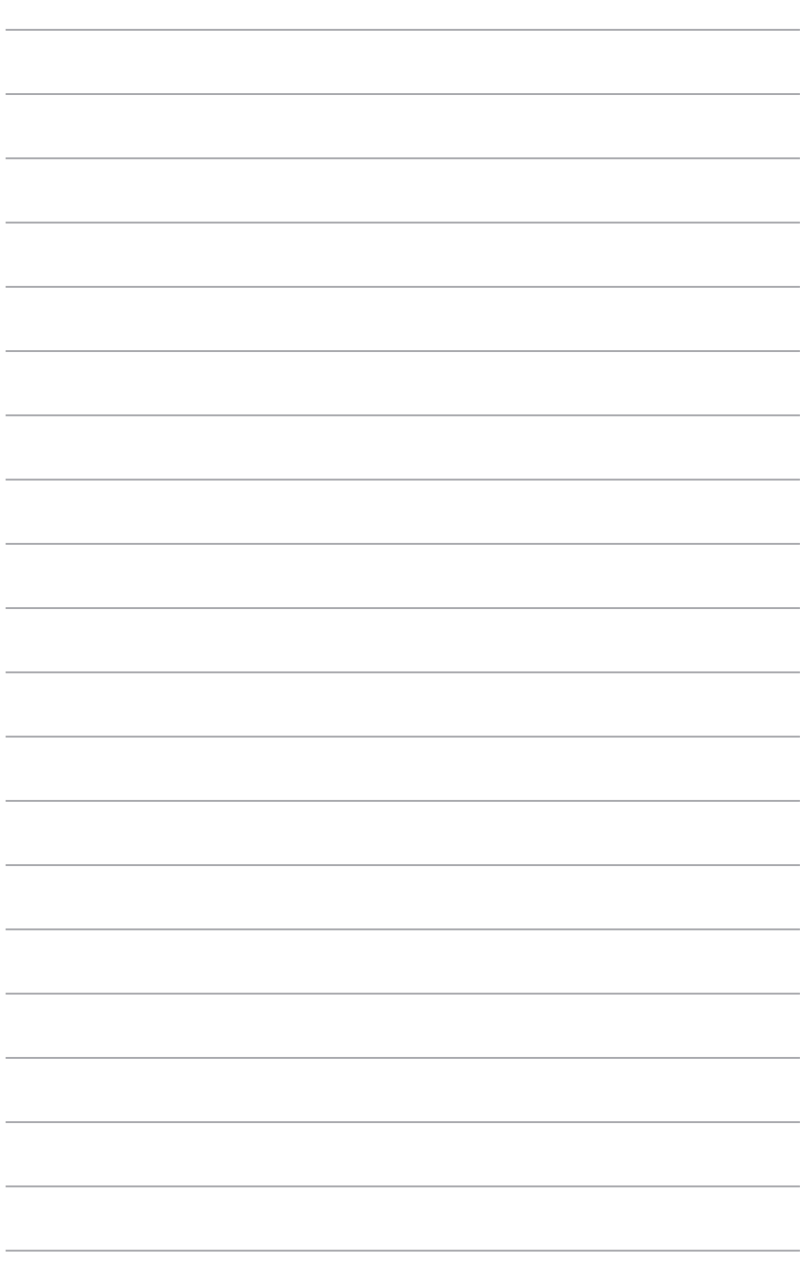

J.

÷.

÷

# <span id="page-30-0"></span>**Kapitel 4 Mit dem Internet verbinden**

# **Kabelverbindung**

Für eine Verbindung zwischen Ihrem Computer und DSL-/Kabelmodem oder Lokalem Netzwerk (Local Area Network / LAN) verwenden Sie ein RJ-45-Kabel.

## **Über DSL-/Kabelmodem verbinden**

### **So verbinden Sie via DSL-/Kabelmodem:**

1. Richten Sie das DSL-/Kabelmodem ein.

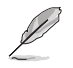

Beziehen Sie sich auf die Dokumentation, die mit Ihrem DSL-/Kabelmodem geliefert wurde.

2. Verbinden Sie ein Ende des RJ-45-Kabels mit dem LAN (RJ-45)-Anschluss auf der Rückseite Ihres Computers und das andere Ende mit dem DSL-/Kabelmodem.

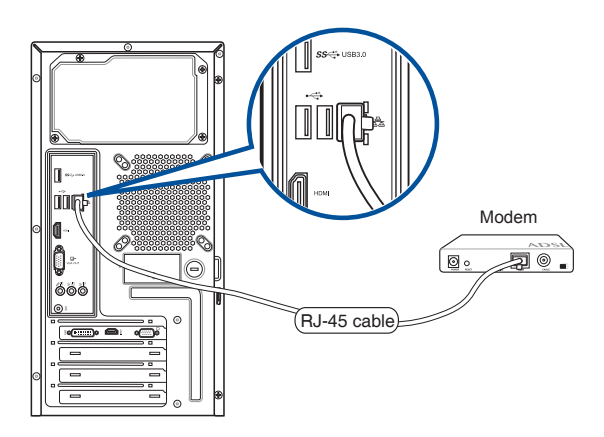

- 3. Schalten sie das DSL-/Kabelmodem und Ihren Computer ein.
- 4. Konfigurieren Sie die erforderlichen Internetverbindungseinstellungen.

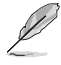

- Für Details und Hilfestellung zur Einrichtung einer Internetverbindung wenden Sie sich an Ihren Internetdienstanbieter (ISP).
- Weitere Hinweise finden Sie in den Abschnitten *Dynamische IP/PPPoE-Netzwerkverbindung konfigurieren* und *Statische IP-Netzwerkverbindung konfigurieren*.

## **Über ein lokales Netzwerk (LAN) verbinden**

### **So verbinden Sie sich via LAN:**

1. Verbinden Sie ein Ende des RJ-45-Kabels mit dem LAN (RJ-45)-Anschluss auf der Rückseite Ihres Computers und das andere Ende mit dem (Internet) LAN.

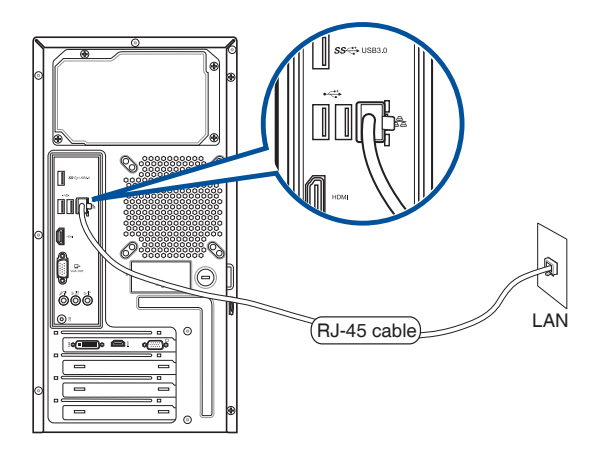

- 2. Schalten Sie Ihren Computer ein.
- 3. Konfigurieren Sie die erforderlichen Internetverbindungseinstellungen.

- Für Details und Hilfestellung zur Einrichtung einer Internetverbindung wenden Sie sich an Ihren Internetdienstanbieter (ISP).
- Weitere Hinweise finden Sie in den Abschnitten *Dynamische IP/PPPoE-Netzwerkverbindung konfigurieren* und *Statische IP-Netzwerkverbindung konfigurieren*.

## **Dynamische IP/PPPoE-Netzwerkverbindung konfigurieren**

### **So konfigurieren Sie eine dynamische IP/PPPoE-Netzwerkverbindung:**

1. Starten Sie das **Network and Sharing Center (Netzwerk- und Freigabecenter)** unter Windows 8.1/10.

### **Windows 8.1**

- Diese beiden Möglichkeiten führen zum Ziel:
	- Machen Sie in der Windows Taskleiste einen Rechtsklick auf das Netzwerksymbol **Kill** dann tippen/klicken Sie auf **Netzwerk und Freigabe-Center öffnen**.
	- Klicken Sie zum Wechseln in den Desktop-Modus im Metro-Startbildschirm auf **Desktop**.

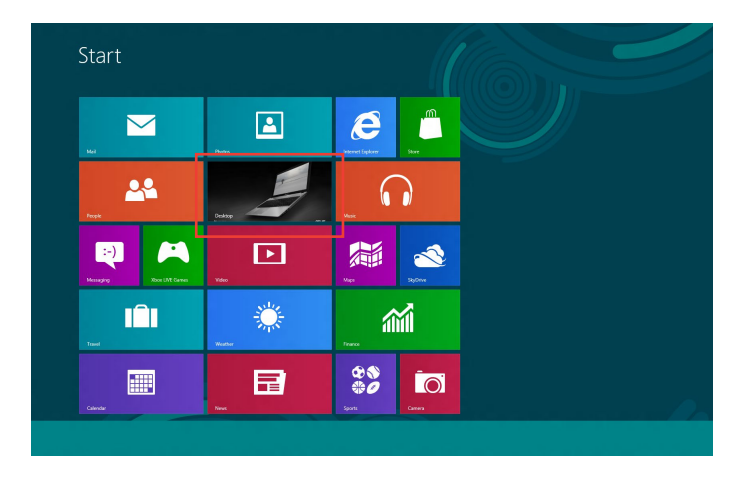

### **Windows 10**

- Diese beiden Möglichkeiten führen zum Ziel:
	- Klicken Sie mit der rechten Maustaste in der Taskleiste auf **External Australia Command Command Command Command Command Command Command Command Command Command Command Command Command Command Command Command Command Comm Network and Sharing Center (Netzwerk- und Freigabecenter öffnen)**.
	- Klicken Sie im Startmenü auf Settings (Einstellungen) > Network and Internet (Netzwerk und Internet) > Ethernet > Network and Sharing Center (Netzwerk- und Freigabecenter).
- 2. Im Netzwerk- und Freigabecenter klicken Sie auf **Change Adapter settings (Adaptereinstellungen ändern)**.
- 3. Rechtsklicken Sie auf Ihr LAN und wählen Sie **Properties (Eigenschaften)**.
- 4. Klicken Sie auf **Internet Protocol Version 4 (TCP/IPv4) (Internetprotokoll Version 4 (TCP/IPv4))**, klicken Sie dann auf **Properties (Eigenschaften)**.

5. Klicken Sie auf **Obtain an IP address automatically (IP-Adresse automatisch beziehen)**, anschließend klicken Sie auf **OK**.

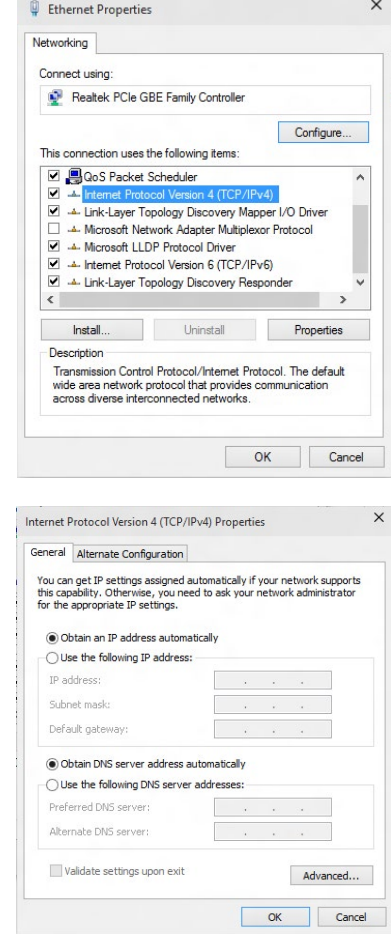

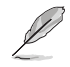

Fahren Sie mit den nächsten Schritten fort, wenn Sie eine PPPoE-Verbindung nutzen.

7. Kehren Sie zum **Network and Sharing Center (Netzwerkund Freigabecenter)** zurück, klicken Sie dann auf **Set up a new connection or network (Neue Verbindung oder neues Netzwerk einrichten)**.

 $11.7 \pm 1.01 \pm 0.1$ 

Control Panel Home one adanter setting

Change advanced sharing

**V** Set Up a 1

 $\uparrow \frac{12}{2}$  « Network and Internet » Network and Sharing Center

 $\overline{\overline{z}}$ 

 $\overline{\triangleright}$   $\overline{\triangleright}$  Search Contr

Net C

View your basic network information and set up connections

nd dial-un or VPN

and the company of the company of the company of the company of the company of

8. Wählen Sie **Connect to the Internet (Verbindung mit dem Internet herstellen)**, klicken Sie dann auf **Next (Weiter)**.

- 9. Wählen Sie **Broadband (PPPoE) (Breitband (PPPoE))**, klicken Sie dann auf **Next (Weiter)**.
- 10. Folgen Sie den Anweisungen auf dem Bildschirm, um die Registrierung abzuschließen.

### **Statische IP-Netzwerkverbindung konfigurieren**

### **So konfigurieren Sie eine statische IP-Netzwerkverbindung:**

- 1. Wiederholen Sie die Schritte 1 4 des vorherigen Abschnitts.
- 2. Klicken Sie auf **Use the following IP address (Folgende IP-Adresse verwenden)**.
- 3. Geben Sie IP-Adresse, Subnetzmaske und Gateway ein (diese Angaben erhalten Sie von Ihrem Internetanbieter).
- 4. Bei Bedarf geben Sie die bevorzugte DNS-Serveradresse und eine alternative Adresse ein.
- 5. Klicken Sie zum Abschluss auf **OK**.

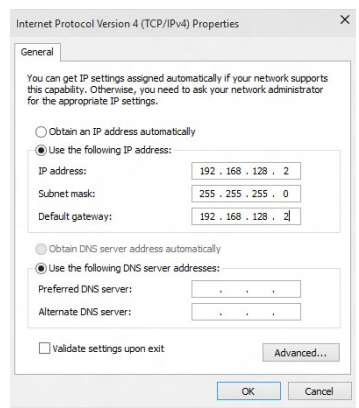

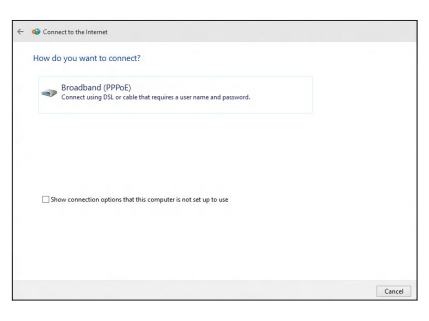

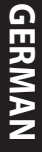

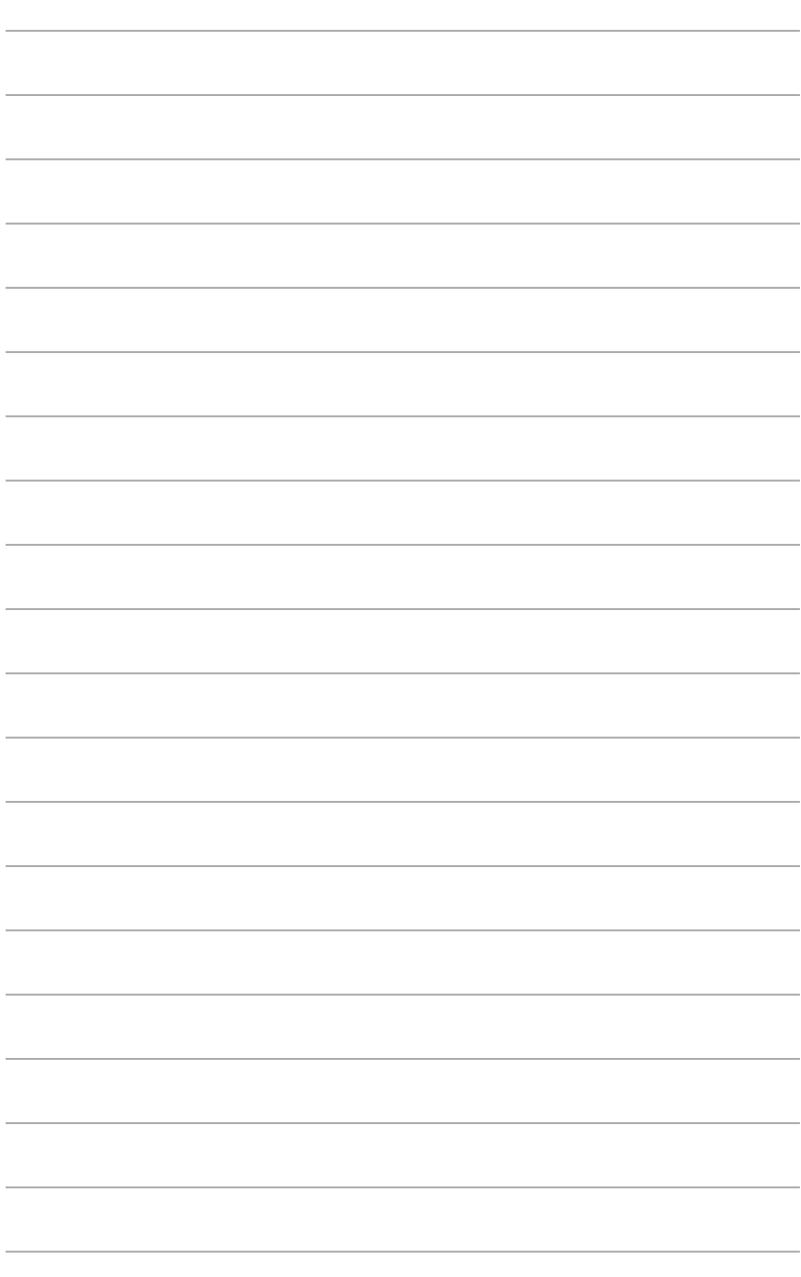

J.

÷.

÷

# <span id="page-36-0"></span>**Kapitel 5 Fehlerbehebung**

# **Fehlerbehebung**

Dieses Kapitel zeigt einige Probleme, die auftreten können und die möglichen Lösungen.

### **? Mein Computer kann nicht eingeschaltet werden und die Betriebs-LED auf der Frontseite leuchtet nicht.**

- Prüfen Sie, ob Ihr Computer richtig angeschlossen ist.
- Prüfen Sie, ob die Steckdose betriebsbereit ist.
- Prüfen Sie, ob das Netzteil eingeschaltet ist. Beziehen Sie sich auf den Abschnitt **Ein-/Ausschalten Ihres Computers** in Kapitel 1.

## **? Mein Computer hängt.**

Versuchen Sie folgendes, um Programme, die nicht reagieren, zu schließen:

- 1. Drücken Sie gleichzeitig auf die Tastaturtasten <Alt> + <Strg> + <Entf> und dann auf Task-Manager starten (Start Task Manger).
- 2. Wählen Sie das nicht reagierende Programm und klicken Sie auf **Task beenden (End Task)**.
- Wenn die Tastatur nicht reagiert, halten Sie die Einschalttaste oben auf Ihrem Gehäuse gedrückt, bis der Computer aus ist. Dann drücken Sie die Einschalttaste, um ihn wieder einzuschalten.

### **? Ich kann mich mit der ASUS WLAN-Karte nicht mit dem Drahtlos-Netzwerk verbinden (nur bei bestimmten Modellen)?**

- Stellen Sie sicher, dass Sie für das gewünschte Netzwerk den richtigen Netzwerkschlüssel eingegeben haben.
- Verbinden Sie externe Antennen (wahlweise) mit den Antennenanschlüssen der ASUS WLAN-Karte und stellen Sie die Antennen auf die Oberseite Ihres Computer-Gehäuses, um die beste drahtlose Netzwerkleistung zu erzielen.

### **? Die Pfeiltasten auf der Zahlentastatur funktionieren nicht.**

Prüfen Sie, ob die Zahlensperre- (NUM)-LED ausgeschaltet ist. Falls die NUM-LED an ist, werden die Tasten auf der Zahlentastatur nur für die Zahleneingabe genutzt. Falls Sie die Tasten auf der Zahlentastatur verwenden möchten, drücken Sie die Taste NUM, um die NUM-LED auszuschalten.

### **? Keine Anzeige auf dem Monitor.**

- Prüfen Sie, ob der Monitor eingeschaltet ist.
- Prüfen Sie, ob der Monitor richtig mit dem Videoausgang Ihres Computers verbunden ist.
- Falls Ihr Computer eine aufgesetzte Grafikkarte aufweist, sollten Sie den Monitor mit dem Videoausgang der aufgesetzten Karte verbinden.
- Prüfen Sie, dass keine Pole am Videostecker verbogen sind. Falls Sie verbogene Pole entdecken, ersetzen Sie das Videoverbindungskabel für den Monitor.
- Prüfen Sie, ob Ihr Monitor richtig mit der Stromversorgung verbunden ist.
- Für weitere Informationen und erweiterte Problembehandlung, beziehen Sie sich auf die mit dem Monitor mitgelieferte Dokumentation.

### **? Beim Verwenden von zwei Monitoren liefert nur einer eine Anzeige.**

- Stellen Sie sicher, dass die beiden Monitore eingeschaltet sind.
- Während des POST hat nur der mit dem VGA-Anschluss verbundene Monitor eine Anzeige. Die Dual-Anzeige-Funktion funktioniert nur unter Windows.
- Falls eine Grafikkarte auf Ihrem Computer installiert ist, sollten die Monitore mit den Ausgängen der Grafikkarte verbunden sein.
- Prüfen Sie, ob die Einstellungen für mehrere Anzeigegeräte korrekt sind.

### **? Mein Computer kann meinen USB-Datenträger nicht erkennen.**

- Beim ersten Verbinden eines USB-Datenträgers mit Ihrem Computer installiert Windows automatisch einen entsprechenden Treiber für das Gerät. Warten Sie einen Moment und prüfen Sie am Arbeitsplatz (My Computer), ob ein USB-Datenträger erkannt wurde.
- Verbinden Sie den USB-Datenträger mit einem anderen Computer, um zu prüfen, ob der USB-Datenträger defekt ist oder eine Fehlfunktion aufweist.

## **? Ich möchte die Systemeinstellungen meines Computers wiederherstellen oder rückgängig machen, ohne meine persönlichen Dateien oder Daten zu beeinflussen.**

### **Unter Windows 8.1**

Sie können die Windows® 8.1-Wiederherstellungsoption **Refresh everything without affecting your files (Alles ohne Beeinflussung Ihrer Dateien aktualisieren)** zum Wiederherstellen und Zurücknehmen der Systemeinstellungen Ihres Computers ohne Beeinflussung Ihrer persönlichen Daten (wie Dokumente und Fotos) verwenden. Um diese Wiederherstellungsmöglichkeit zu nutzen, klicken Sie in der Charms-Leiste auf **Settings (Einstellungen)** > **PC Settings (PC-Einstellungen)** > **Update and recovery (Aktualisierung und Wiederherstellung)** > **Recovery (Wiederherstellung)**. Wählen Sie **Refresh everything without affecting your files (Alles ohne Beeinflussung Ihrer Dateien aktualisieren)** und klicken dann auf **Get Started (Los)**.

### **Unter Windows 10**

Sie können die Windows 11-Wiederherstellungsoption **Refresh your PC without affecting your files (PC ohne Beeinflussung Ihrer Dateien aktualisieren)** zum Wiederherstellen und Zurücknehmen der Systemeinstellungen Ihres Computers ohne Beeinflussung Ihrer persönlichen Daten (wie Dokumente und Fotos) verwenden. Klicken Sie im Startmenü auf **Settings (Einstellungen) > Update & recovery (Aktualisierung und Wiederherstellung) > Recovery (Wiederherstellung)**, wählen Sie **Refresh your PC without affecting your files (PC ohne Beeinflussung Ihrer Dateien aktualisieren)**, anschließend klicken Sie auf **Get Started (Los)**.

### **? Das HDTV-Bild ist verzerrt.**

• Dies wird durch unterschiedliche Auflösungen Ihres Monitors und HDTVs verursacht. Passen Sie die Bildschirmauflösung Ihres HDTVs an. So ändern Sie die Bildschirmauflösung:

### **Unter Windows 8.1**

Führen Sie einen der folgenden Schritte aus, um den **Bildschirmauflösung** Einstellungsbildschirm zu öffnen:

Vom Startbildschirm:

a) Starten Sie den Alle-Apps-Bildschirm und heften Sie die Systemsteuerungsschaltfläche auf den Startbildschirm.

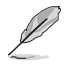

Einzelheiten finden Sie im Abschnitt **Working with Windows apps (Arbeiten mit Windows-Anwendungen)** unter **Pinning an app on the Start screen (Eine Anwendung auf den Startbildschirm heften)**.

b) Klicken Sie in der Systemsteuerung unter **Appearance and Personalization (Darstellung und Anpassung)** auf **Adjust screen resolution (Bildschirmauflösung anpassen)**.

Vom Desktop-Modus-Bildschirm

- a) Starten Sie den Desktop-Modus vom Startbildschirm.
- b) Rechtsklicken Sie auf eine beliebige Stelle in Ihrem Desktop-Modus-Bildschirm. Wenn das Pop-up Menü angezeigt wird, klicken Sie auf **Personalisieren**> **Anzeige**> **Anzeigeeinstellungen ändern**.

### **Unter Windows 10**

• Klicken Sie im Startmenü auf **Settings (Einstellungen) > System > Display (Anzeige)**.

### **? Meine Lautsprecher geben keinen Sound ab.**

- Stellen Sie sicher, dass die Lautsprecher mit dem Line-Out-Anschluss (hellgrün) auf der Frontseite oder Rückseite verbunden sind.
- Prüfen Sie, ob die Lautsprecher an die Stromversorgung angeschlossen und eingeschaltet sind.
- Passen Sie die Lautstärke Ihrer Lautsprecher an.
- Stellen Sie sicher, dass die Lautstärke des Systems nicht stummgeschaltet ist.
	- Falls stummgeschaltet, erscheint das Lautstärkesymbol als **Lo**. Um Lautstärke zu aktivieren, klicken Sie im Infobereich des Windows auf Lound dann auf  $\left| \right|$
	- Falls nicht stummgeschaltet, klicken Sie auf <sup>1</sup>(1) und schieben Sie den Regler, um die Lautstärke anzupassen.
- Um zu prüfen, ob die Lautsprecher sachgemäß funktionieren, verbinden Sie die Lautsprecher mit einem anderen Computer.

### **? Das DVD-Laufwerk kann den Datenträger nicht lesen.**

- Prüfen Sie, ob der Datenträger mit der bedruckten Seite nach oben eingelegt ist.
- Prüfen Sie, ob der Datenträger in der Mitte des Laufwerkfachs ausgerichtet ist, insbesondere bei Datenträgern anderer Größen oder Formen.
- Prüfen Sie, ob der Datenträger zerkratzt oder beschädigt ist.

## **? Der Auswurfsknopf des DVD-Laufwerks reagiert nicht.**

1. Bewegen Sie unter Windows 8.1 Ihren Mauszeiger über die linke untere Ecke des Windows-Desktops; rechtsklicken Sie dann auf die Vorschau des Startbildschirms. Klicken Sie auf File Explorer (Datei-Explorer) im geöffneten Kontextmenü, um den **Computer-Bildschirm zu öffnen.**

Klicken Sie unter Windows 10 im Startmenü auf **File Explorer (Datei-Explorer).**

2. Klicken Sie mit der rechten Maustaste auf **DEREN BRAU DEREN Sie dann auf** klicken Sie dann auf Eject (Auswerfen) im Kontextmenü.

## **Betrieb**

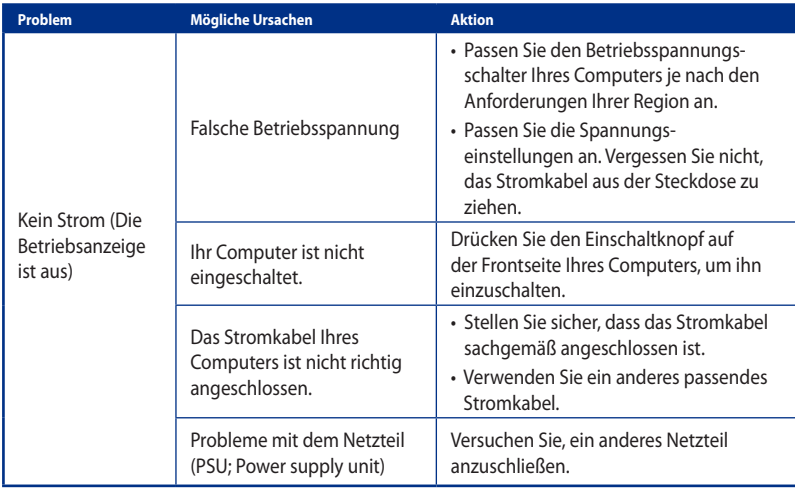

# **Bildschirm**

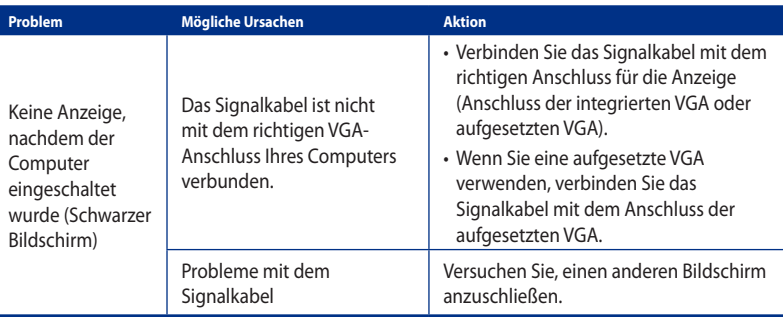

## **LAN**

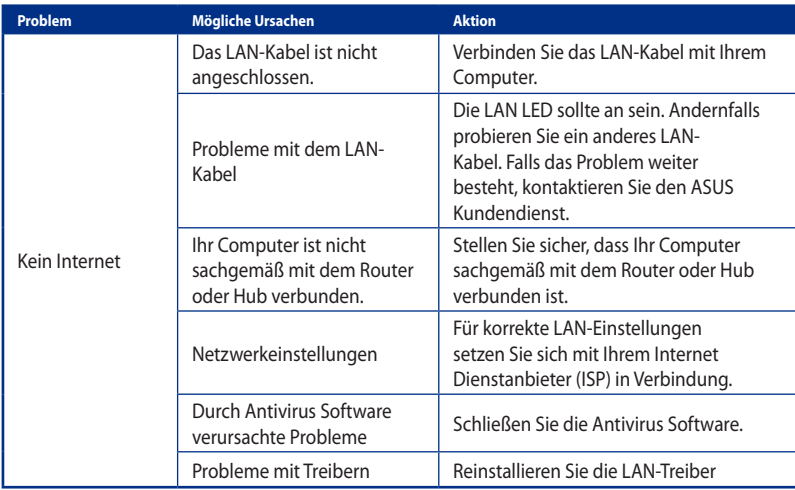

## **Audio**

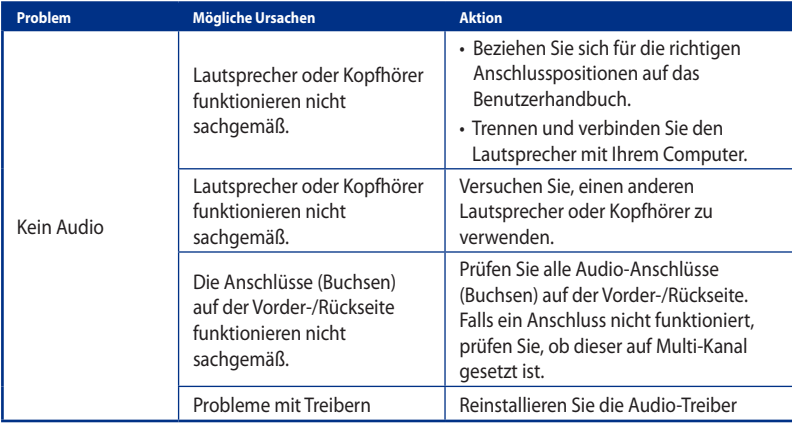

## **System**

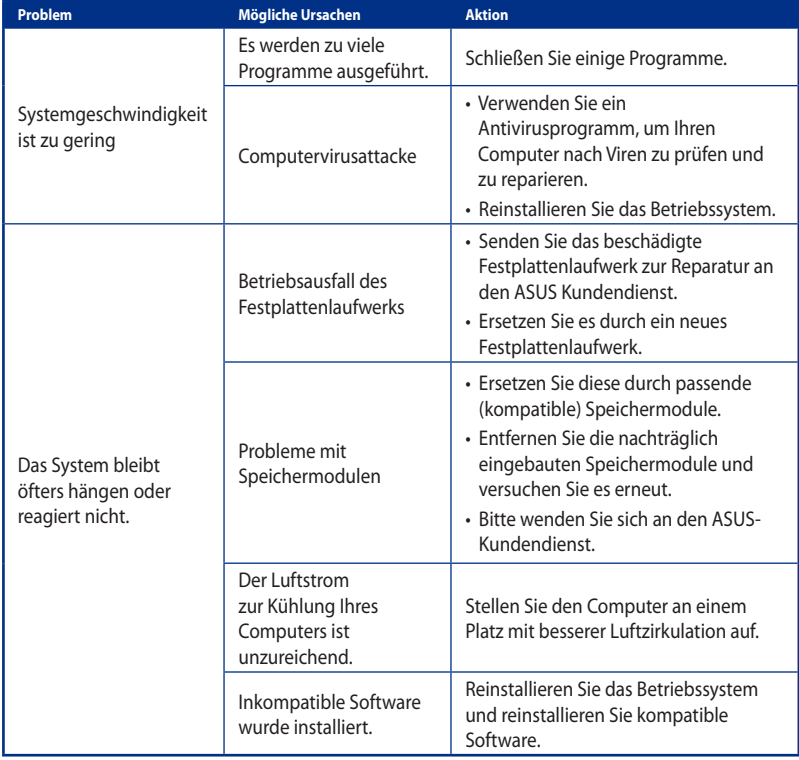

# **CPU**

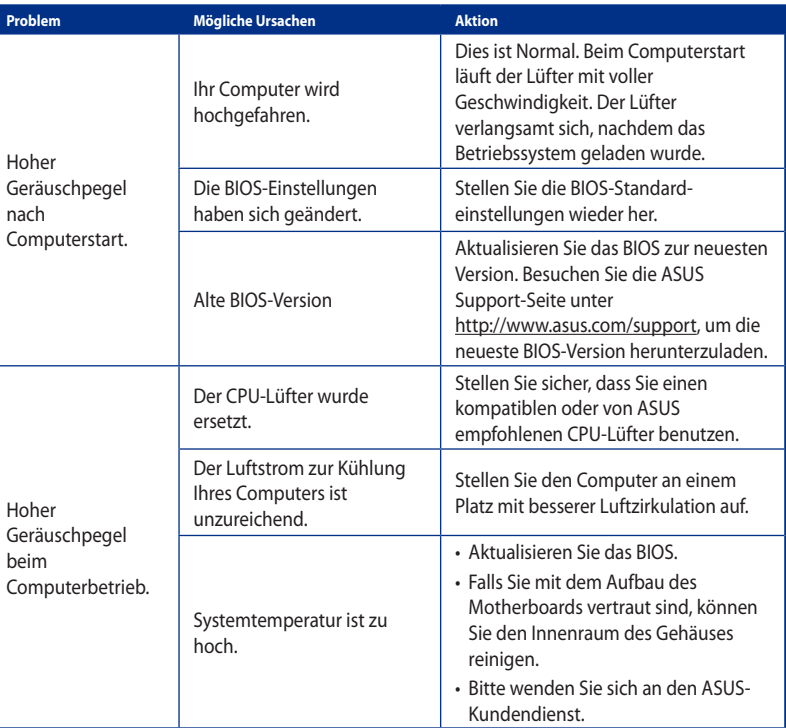

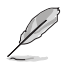

Falls das Problem weiterhin besteht, beziehen Sie sich auf die Garantiekarte Ihres Desktop PCs und setzen sich mit dem ASUS Kundendienst in Verbindung. Für Infos zum ASUS Kundendienst besuchen Sie die ASUS Supportseite unter **http://www.asus.com/support**.

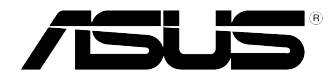

# <span id="page-44-0"></span>**ASUS Desktop PC Windows 8.1 / Windows 10 Benutzerhandbuch**

G10899 Erste Ausgabe September 2015 Copyright © ASUSTeK Computer Inc. Alle Rechte vorbehalten

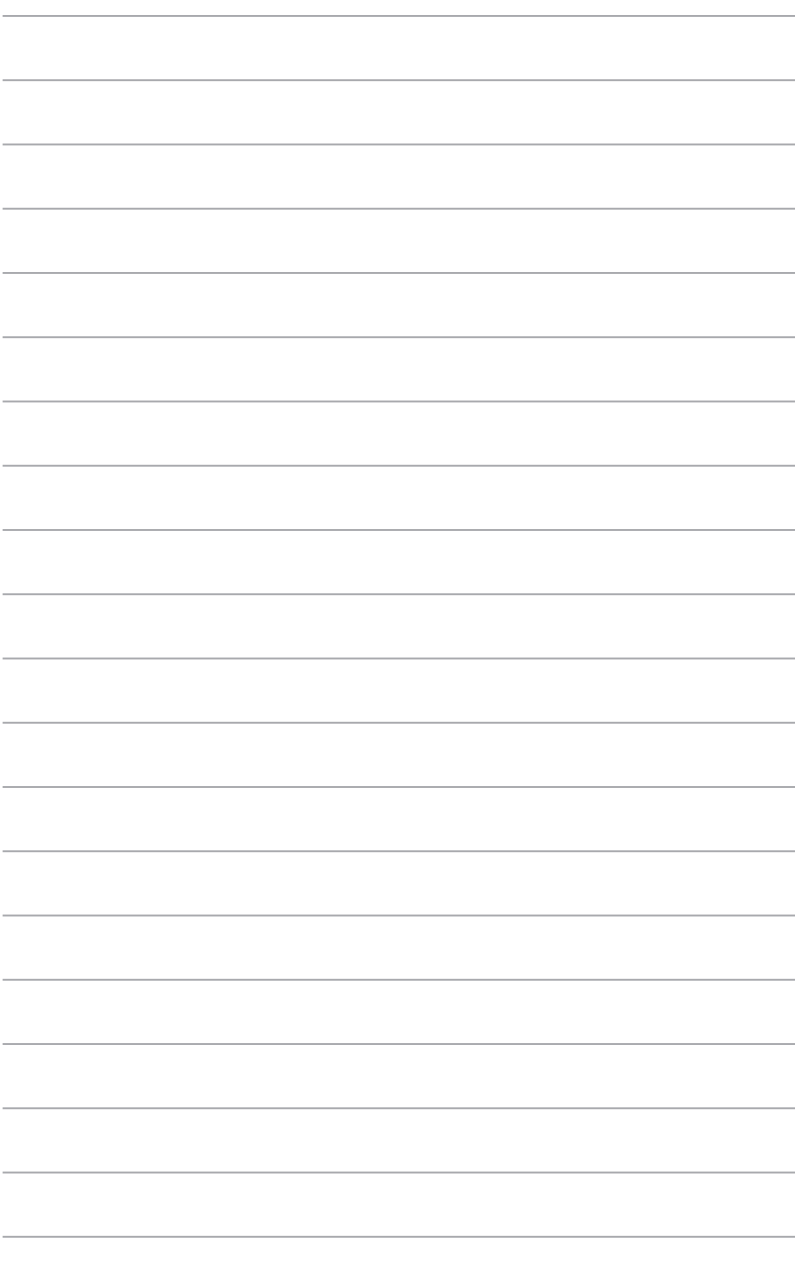

# <span id="page-46-0"></span>**Kapitel 1 Verwenden von Windows 8.1**

# **Erste Inbetriebnahme**

Wenn Sie Ihren Computer das erste Mal starten, erscheint eine Reihe von Bildschirmen, die Sie durch die Konfiguration der Grundeinstellungen Ihres Windows® 8.1-Betriebssystems führen.

### **So starten Sie Ihren Desktop PC das erste Mal:**

- 1. Drücken Sie zum Einschalten Ihres Desktop PCs die Ein-/Austaste. Warten Sie einige Minuten, bis der Einrichtungsbildschirm erscheint.
- 2. Wählen Sie im Einrichtungsbildschirm die Sprache zur Benutzung auf Ihrem Desktop PC. Wenn andere Einstellungen erscheinen, wählen Sie Ihr Land bzw. Ihre Region, App-Sprache, Tastaturlayout und Zeitzone; tippen Sie dann auf **Weiter**.
- 3. Lesen Sie die Lizenzbedingungen aufmerksam durch, tippen Sie dann auf **I Accept (Ich stimme zu)**.
- 4. Befolgen Sie die Bildschirmanweisungen zur Konfiguration folgender grundlegender Einstellungen:
	- Personalisieren
	- Verbinden
	- Einstellungen
	- Ihr Konto
- 5. Nach Konfiguration der grundlegenden Einstellungen erscheint das Windows® 8.1- Tutorial. Schauen Sie sich dies an, um mehr über die Windows® 8.1-Funktionen zu erfahren.

# **Windows® 8.1-Sperrbildschirm**

Der Windows® 8.1-Sperrbildschirm kann eingeblendet werden, wenn Ihr Desktop PC das Windows® 8.1-Betriebssystem aufruft. Tippen Sie zum Fortfahren auf den Sperrbildschirm oder drücken Sie eine beliebige Taste auf der Tastatur Ihres Desktop PCs.

# <span id="page-47-0"></span>**Windows-Benutzeroberfläche verwenden**

Die Windows®-Benutzeroberfläche beinhaltet die unter Windows® 8.1 verwendete kachelbasierte Anzeige. Sie beinhaltet folgende Funktionen, die Sie während der Arbeit an Ihrem Desktop PC nutzen können.

## **Startbildschirm**

Der Startbildschirm erscheint, nachdem Sie sich erfolgreich an Ihrem Benutzerkonto angemeldet haben. Dieser Bildschirm unterstützt Sie bei der Organisation sämtlicher Programme und Anwendungen an einer zentralen Stelle.

Drücken Sie die Windows-Taste , um den Startbildschirm von jeder App aus einzublenden.

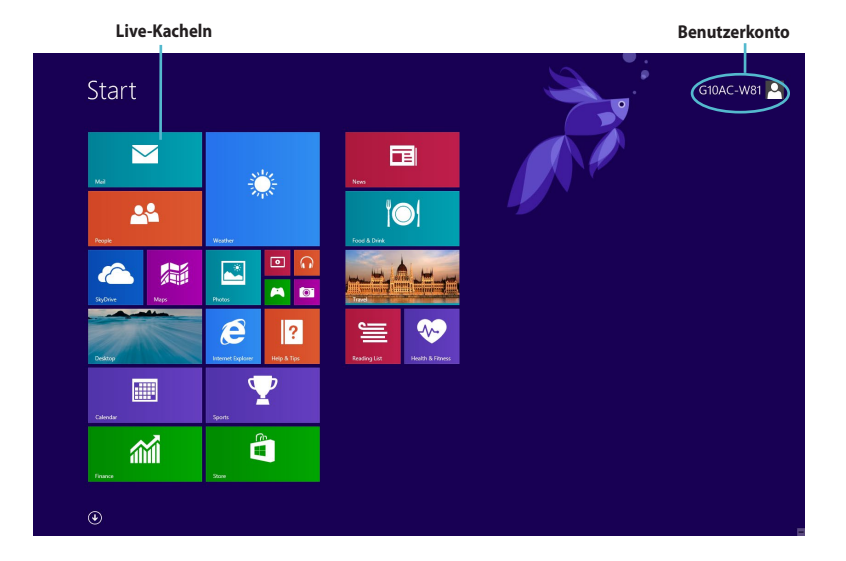

## **Windows® Apps**

Dies sind Apps, die an den Startbildschirm angeheftet sind; sie werden zum einfachen Zugriff im Kachelformat angezeigt.

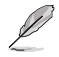

Bei einigen Apps müssen Sie sich mit Ihrem Microsoft-Konto anmelden, wenn Sie den vollen Funktionsumfang nutzen möchten.

## **Hotspots**

Onscreen-Hotspots ermöglichen Ihnen den Start von Programmen und den Zugriff auf die Einstellungen Ihres Desktop PCs. Die Funktionen in diesen Hotspots können über Ihre Maus aktiviert werden.

## **Hotspots in einer laufenden App**

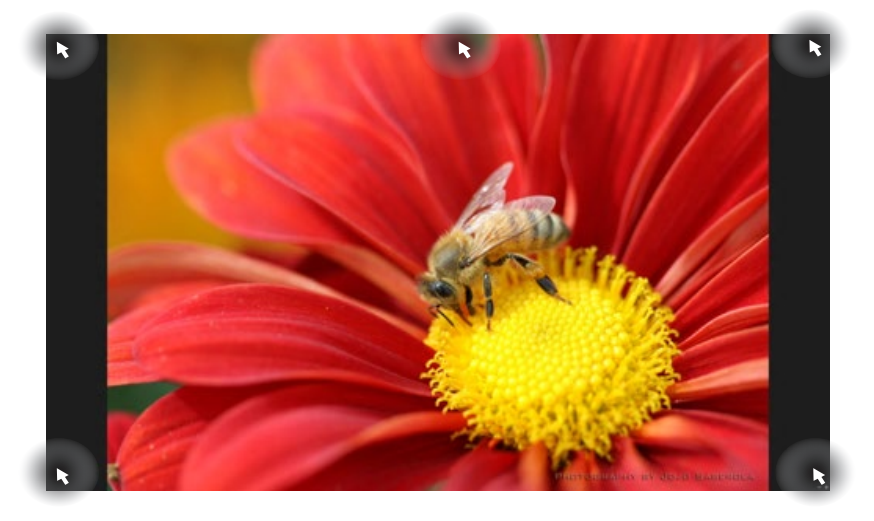

### **Hotspots am Startbildschirm**

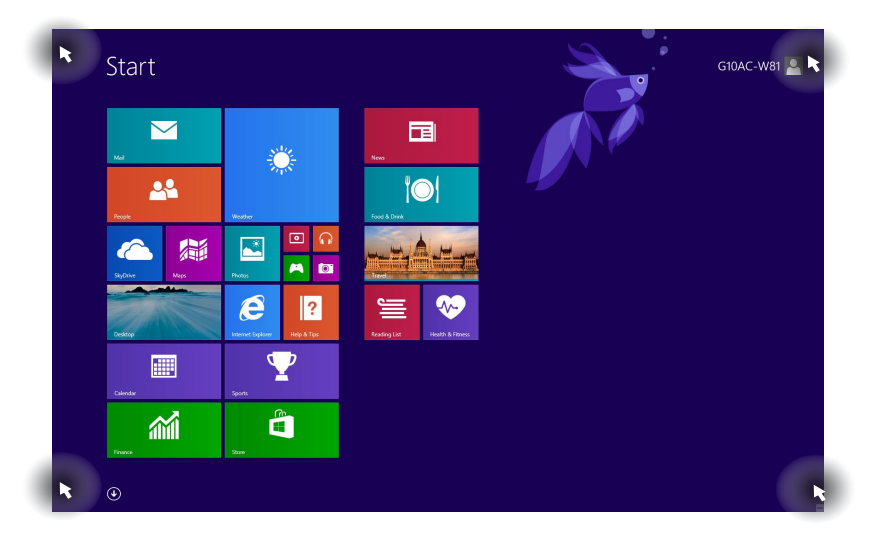

Hinweise zu Hotspot-Funktionen finden Sie auf der nächsten Seite.

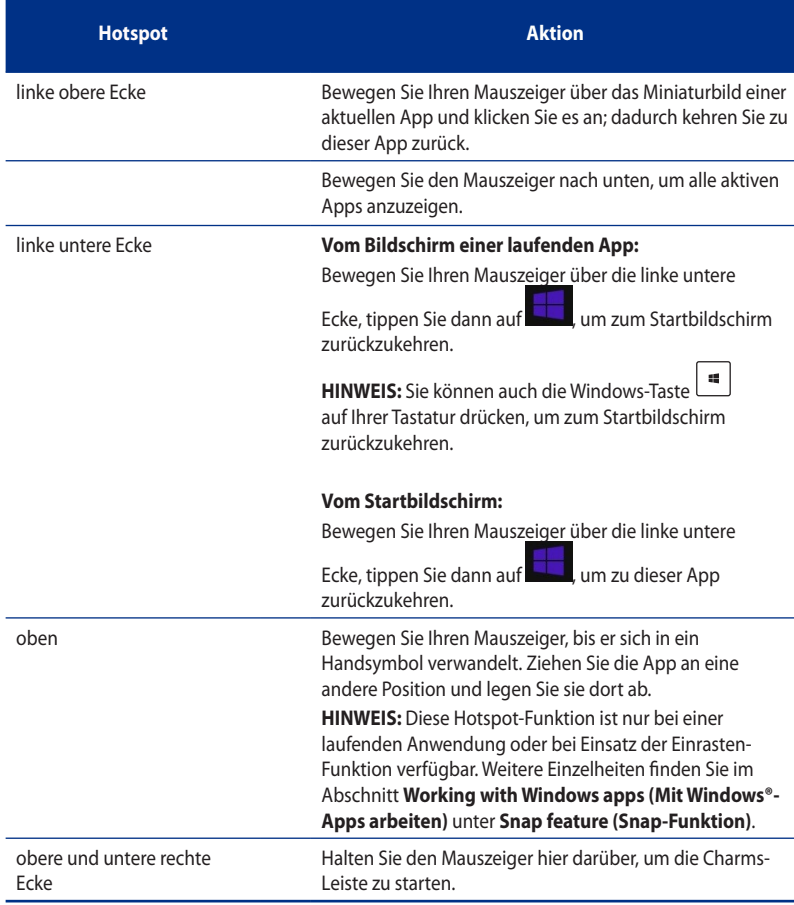

# <span id="page-50-0"></span>**Mit Windows®-Apps arbeiten**

Benutzen Sie die Tastatur oder Maus Ihres Desktop PCs, um Ihre Apps zu starten und anzupassen.

## **Apps starten**

- Positionieren Sie Ihren Mauszeiger auf einer App und klicken einmal, um sie zu starten.
- Drücken Sie zweimal auf <Tab>, durchsuchen Sie die Apps dann mit den Pfeiltasten. Drücken Sie <Enter >, um die ausgewählte App zu starten.

### **Apps anpassen**

Sie können Apps anhand folgender Schritte verschieben, ihre Größe verändern oder sie vom Startbildschirm lösen.

• Verschieben Sie eine App, indem Sie sie durch Ziehen-und-Ablegen an eine neue Position bringen.

## **App-Größe anpassen**

Rechtsklicken Sie auf die App, um seine Einstellungen-Leiste zu aktivieren. Tippen Sie dann auf

und wählen eine App-Kachelgröße.

### **Apps lösen**

Wenn Sie eine App vom Startbildschirm lösen möchten, blenden Sie die Einstellungsleiste durch Rechtsklicken der App ein, anschließend klicken Sie auf **Unpin from Start (Von Startbildschirm lösen)**.

## **Apps schließen**

- Positionieren Sie den Mauszeiger an der Oberkante der gestarteten App und warten Sie, bis sich der Mauszeiger zum Handsymbol ändert.
- Ziehen Sie die App zum unteren Rand des Bildschirms und legen Sie diese dort ab, um sie zu schließen.
- Drücken Sie <Alt> + <F4> im Bildschirm der laufenden App.

Im Alle-Apps-Bildschirm können Sie die Einstellungen einer App festlegen oder eine App an den Startbildschirm oder an die Desktop-Modus-Taskleiste anheften.

## **Den Alle-Apps-Bildschirm einblenden**

- Klicken Sie im Startbildschirm auf  $\bigcirc$
- Drücken Sie im Startbildschirm auf <**Tab**>, drücken Sie dann <**Enter**> auf Ihrer Tastatur.

## **Eine App an den Startbildschirm anheften**

- 1. Apps-Bildschirm einblenden.
- 2. Rechtsklicken Sie im Alle-Apps-Bildschirm auf eine App, um seine Einstellungen-Leiste anzuzeigen.
- 3. Klicken Sie in der Einstellungen-Leiste auf **Pin to Start (An Start anheften)**.

## **Charms-Leiste**

Die Charms-Leiste ist eine Werkzeugleiste, die auf der rechten Seite Ihres Bildschirms eingeblendet werden kann. Sie enthält verschiedene Werkzeuge, mit denen Sie Anwendungen teilen und Einstellungen Ihres Desktop PCs schnell anpassen können.

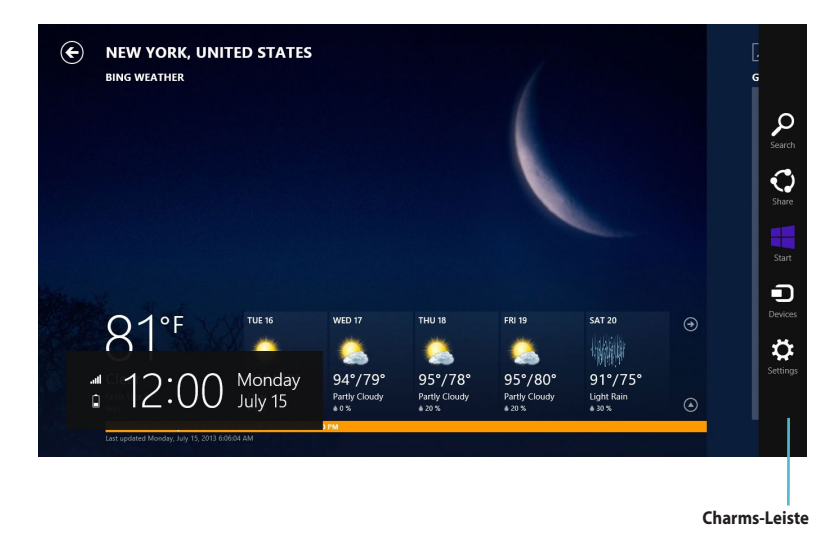

### **Die Charms-Leiste aufrufen**

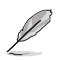

Beim ersten Aufrufen zeigt die Charms-Leiste eine Reihe weißer Symbole. Die Abbildung oben zeigt, wie die Charms-Leiste für gewöhnlich aussieht.

Benutzen Sie die Maus oder die Tastatur Ihres Desktop PCs, um die Charms-Leiste einzublenden.

- Bewegen Sie den Mauszeiger in die obere oder untere rechte Ecke des Bildschirms.
- Drücken Sie  $\boxed{\blacksquare}$  + < C>.

# **In der Charms-Leiste**

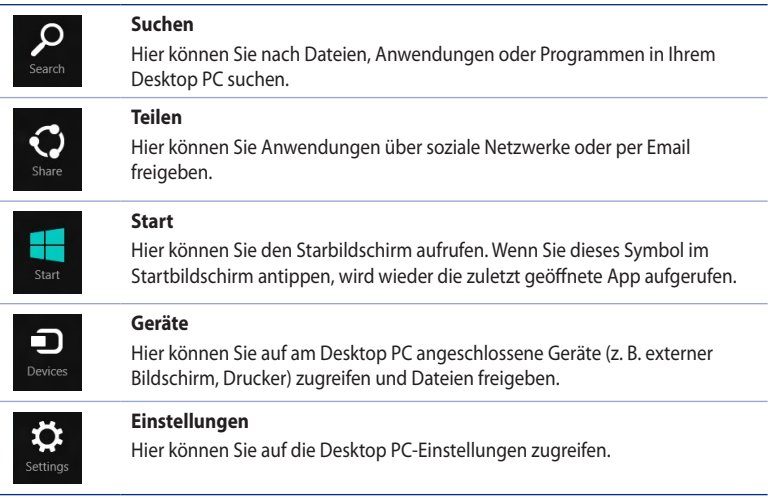

## **Einrasten-Funktion**

Die Einrasten-Funktion zeigt zwei Apps nebeneinander an; zum parallelen Bearbeiten oder zum Umschalten zwischen Apps.

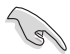

Stellen Sie vor Einsatz der Einrasten-Funktion sicher, dass die Bildschirmauflösung Ihres Desktop PCs auf 1366 x 768 Pixel oder höher eingestellt ist.

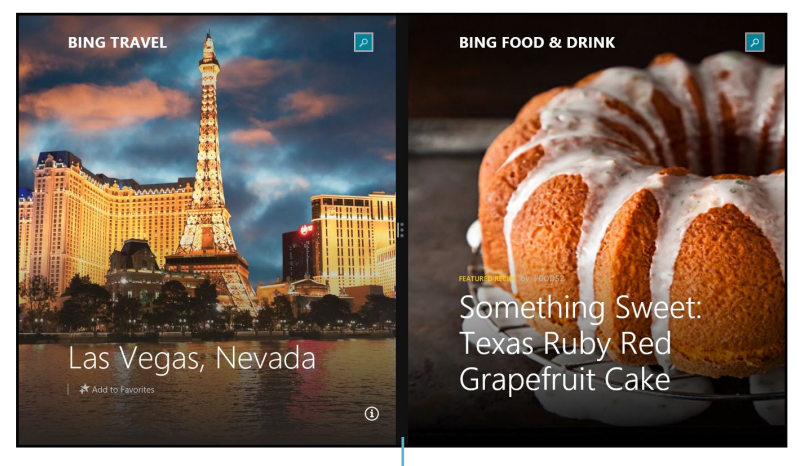

### **Einrasten-Leiste**

### **Einrasten verwenden**

### **So benutzen Sie die Einrasten-Funktion:**

1. Verwenden Sie zum Aktivieren und Nutzen der Einrasten-Funktion die Maus bzw. die Tastatur Ihres Desktop PCs.

### Per Maus

- a) Klicken Sie auf eine App, um sie zu starten.
- b) Bewegen Sie den Mauszeiger über die Oberseite Ihres Bildschirms.
- c) Wenn sich der Mauszeiger in ein Handsymbol verwandelt, ziehen Sie die App auf die rechte oder linke Seite des Anzeigefelds und legen die App dort ab.

#### Per Tastatur

Starten Sie eine App und drücken dann auf  $|\cdot||_{+<,>}$  + linke oder rechte Cursortaste, um die erste App auf der linken oder rechten Seite des Anzeigefelds zu platzieren.

# <span id="page-55-0"></span>**Andere Tastaturkürzel**

Über Ihre Tastatur können Sie zudem folgende Tastenkombinationen zum Starten von Anwendungen und zur Windows® 8.1-Navigation nutzen.

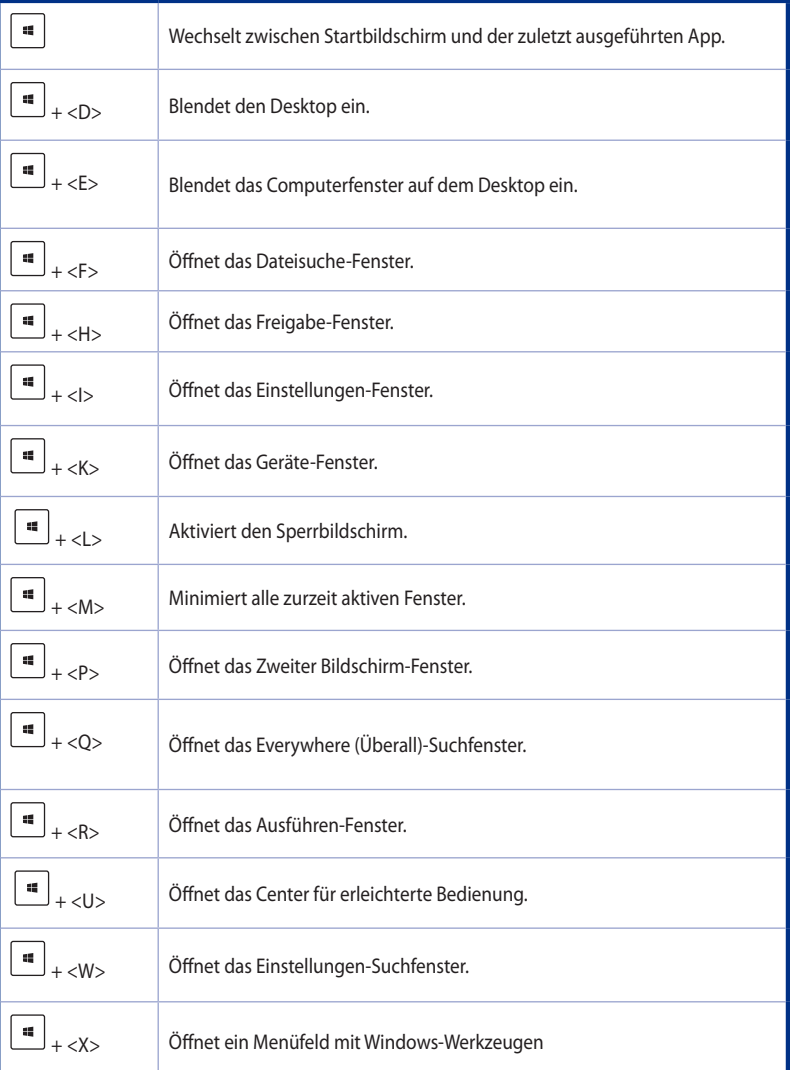

**GERMAN**

GERMAN

<span id="page-56-0"></span>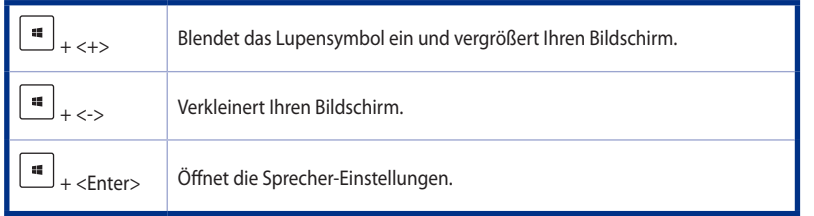

# **Ihren Desktop PC ausschalten**

### **So schalten Sie Ihren Desktop PC aus:**

Zum Herunterfahren Ihres Desktop PCs stehen Ihnen folgende Möglichkeiten zur Verfügung:

- Klicken Sie zum normalen Herunterfahren in der Charms-Leiste auf **Settings (Einstellungen)** > **Power (Stromversorgung)** > **Shut down (Herunterfahren)**.
- Klicken Sie im Anmeldebildschirm auf **Power (Stromversorgung)** > **Shut down (Herunterfahren)**.
- Falls Ihr Desktop PC nicht reagieren sollte, halten Sie die Ein-/Austaste mindestens 4 Sekunden lang gedrückt, bis sich der PC ausschaltet.

# **Ihren Desktop PC in den Ruhezustand versetzen**

Versetzen Sie Ihren Desktop PC in den Ruhezustand, indem Sie einmal die Ein-/Austaste drücken.

# .**Ihr System wiederherstellen**

## **Ihren PC zurücksetzen**

Die Option **Reset your PC (Ihren PC zurücksetzen)** stellt den Auslieferungszustand Ihres PCs wieder her.

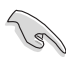

Sichern Sie zuvor sämtliche Daten, bevor Sie diese Funktion nutzen.

### **So setzen Sie Ihren PC auf die Werkseinstellungen zurück:**

- 1. Drücken Sie beim Systemstart die **<F9>-Taste**.
- 2. Im anschließend erscheinenden Bildschirm klicken Sie auf **Troubleshoot (Problemlösung)**.
- 3. Wählen Sie **Reset your PC (Ihren PC zurücksetzen)**.
- 4. Klicken Sie auf **Next (Weiter)**.
- 5. Wählen Sie **Only the drive where the Windows is installed (Nur Laufwerk, auf dem Windows installiert wurde)**.
- 6. Wählen Sie **Just remove my files (Nur meine Dateien entfernen)**.
- 7. Klicken Sie auf **Reset (Werkseinstellungen)**.

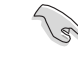

**GERMAN**

• Die F9-Wiederherstellungsfunktion ist nicht für Downgrade-Versionen von Windows 8.1 anwendbar. Im Abschnitt **Removing everything and reinstalling Windows (Alles entfernen und Windows neu installieren)** finden Sie Einzelheiten zur Wiederherstellung unter Windows 8.1. Bei Ausfall des Betriebssystems verwenden Sie die mitgelieferte Wiederherstellungs-DVD, um Ihr System neu zu installieren.

• Sichern Sie alle Ihre Daten, bevor Sie eine vollständige Wiederherstellung des Betriebssystems durchführen, um zu vermeiden, dass wichtige Dateien verlorengehen.

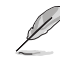

Eine mehrsprachige Version dieses Hinweises können Sie über die ASUS-Kundendienstseiten herunterladen: http://www.asus.com/support

### **So setzen Sie Ihren PC mithilfe der Wiederherstellungs-DVD zurück:**

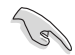

- Sichern Sie zuvor sämtliche Daten, bevor Sie diese Funktion nutzen.
- Trennen Sie alle externen Festplatten, bevor Sie die Systemwiederherstellung auf Ihrem Desktop PC durchführen. Dadurch vermeiden Sie die Wiederherstellung von Windows auf einer falschen Partition oder einem falschen Laufwerk.
- 1. Drücken Sie während des Systemstarts die Taste <**F8**>.
- 2. Legen Sie die Wiederherstellungs-DVD in das optische Laufwerk. Klicken Sie auf **Accept (Akzeptieren)** im Endnutzer-Lizenzvertrag (EULA)-Bildschirm.
- 3. Wählen Sie **Reset your PC (Ihren PC zurücksetzen)**.
- 4. Klicken Sie auf **Next (Weiter)**.
- 5. Wählen Sie **Only the drive where the Windows is installed (Nur Laufwerk, auf dem Windows installiert wurde).**
- 6. Wählen Sie **Just remove my files (Lediglich meine Dateien entfernen).**
- 7. Klicken Sie auf **Reset (Werkseinstellungen)**.

## **Wiederherstellung mit einer System-Image-Datei durchführen**

Sie können einen USB-Wiederherstellungsdatenträger anlegen und diesen zur Wiederherstellung Ihrer PC-Einstellungen nutzen.

### **USB-Wiederherstellungsdatenträger anlegen**

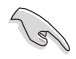

Das USB-Speichergerät muss mindestens 16 GB verfügbaren Speicherplatz besitzen.

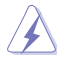

Bei dieser Aktion werden sämtliche Dateien des USB-Datenträgers unwiederbringlich gelöscht. Vergessen Sie nicht, sämtliche wichtigen Daten zu sichern, bevor Sie fortfahren.

### **So legen Sie einen USB-Wiederherstellungsdatenträger an:**

1. Starten Sie im Alle Apps-Bildschirm die Systemsteuerung.

Einzelheiten finden Sie im Abschnitt **Launching the All Apps screen (Alle-Apps-Bildschirm starten)** unter **Working with Windows apps (Mit Windows®-Apps arbeiten)**.

- 2. Im System und Sicherheit-Abschnitt der Systemsteuerung klicken Sie auf **Find and fix problems (Probleme finden und beheben)**. C ... Recovery Drive
- 3. Klicken Sie auf **Recovery > Create a recovery drive (Wiederherstellung > Wiederherstellungsdatenträger anlegen)**.
- 4. Klicken Sie auf **Copy the recovery partition from the PC to the recovery drive (Kopieren Sie die Wiederherstellungspartition vom PC auf den Wiederherstellungsdatenträger)** und klicken dann auf **Next (Weiter)**.
- 5. Wählen Sie den USB-Datenträger, auf den die Wiederherstellungsdateien kopiert werden sollen.
- 6. Klicken Sie auf **Next (Weiter)**.

7. Klicken Sie auf **Create (Erstellen)**. Warten Sie, bis die Aktion abgeschlossen ist.

8. Klicken Sie nach dem Abschluss auf **Finish (Fertigstellen)**.

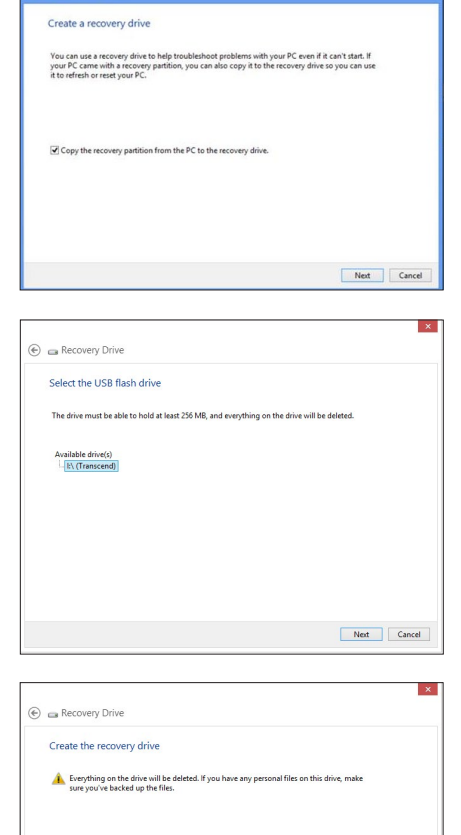

Create Cancel

## **Alles entfernen und Windows neu installieren**

Wenn Sie Ihren PC auf die ursprünglichen Werkseinstellungen zurücksetzen möchten, können Sie dies über die Option **Remove everything and reinstall (Alles entfernen und neu installieren)** in den PC-Einstellungen durchführen. Mit den folgenden Schritten können Sie diese Möglichkeit nutzen.

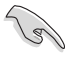

Sichern Sie zuvor sämtliche Daten, bevor Sie diese Funktion nutzen.

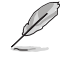

Diese Aktion kann einige Zeit dauern.

- 1. Rufen Sie die **Charms-Leiste** auf.
- 2. Klicken Sie auf **Settings (Einstellungen)** > **PC Settings (PC-Einstellungen)** > **Update and recovery (Update/Wiederherstellung)** > **Recovery (Wiederherstellung)**.
- 3. Blättern Sie bis zur Option **Remove everything and reinstall Windows (Alles entfernen und Windows neu installieren)** nach unten. Klicken Sie hier auf **Get Started (Starten)**.

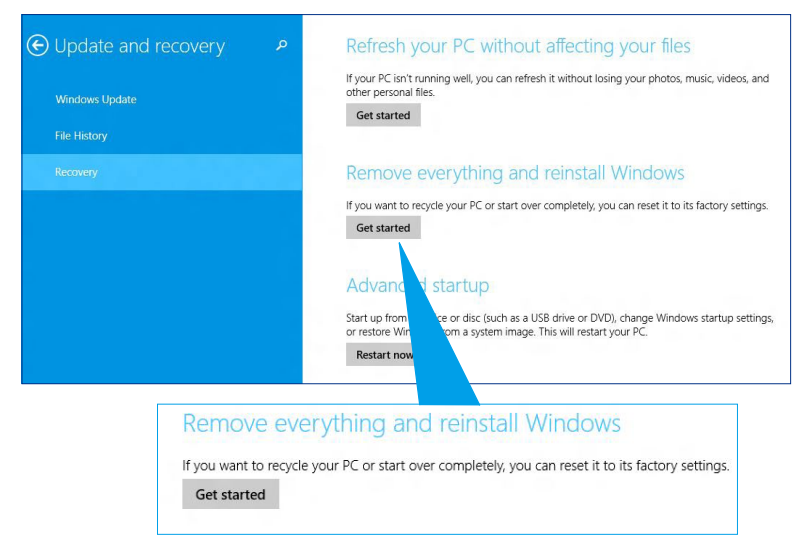

4. Lassen Sie sich von den Anweisungen auf dem Bildschirm durch die Neuinstallation leiten.

**GERMAN**

CERM

# <span id="page-60-0"></span>**BIOS-Setup aufrufen**

BIOS (Basic Input and Output System) speichert Systemhardwareeinstellungen, die zum Systemstart im Desktop PC benötigt werden.

Unter normalen Umständen eignen sich die Standard-BIOS-Einstellungen zur Erzielung optimaler Leistung. Ändern Sie die Standard-BIOS-Einstellungen nur unter folgenden Umständen:

- Eine Fehlermeldung erscheint auf dem Bildschirm während des Systemstarts, die Sie auffordert, die BIOS-Einstellungen aufzurufen.
- Sie haben eine neue Systemkomponente installiert, die weitere BIOS-Einstellungen oder Aktualisierungen erfordert.

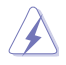

Ungeeignete BIOS-Einstellungen können Instabilität und Startfehler verursachen. Wir empfehlen Ihnen dringend, die BIOS-Einstellungen nur unter Anleitung eines trainierten Servicemitarbeiters zu ändern.

## **BIOS schnell aufrufen**

Die Windows® 8.1-Startzeit ist ziemlich kurz; daher haben wir für Sie die folgenden Möglichkeiten zum schnellen Zugriff auf das BIOS entwickelt:

- Drücken Sie die Ein-/Austaste mindestens vier Sekunden lang, um Ihren Desktop PC herunterzufahren. Drücken Sie dann die Ein-/Austaste erneut, um Ihren Desktop PC wieder einzuschalten und drücken <Entf> während des POST.
- Trennen Sie im abgeschalteten Zustand das Stromkabel vom Netzteil des Desktop PCs. Schließen Sie das Stromkabel wieder an, schalten Sie Ihren Desktop PC über die Ein-/Austaste ein. Drücken Sie <Entf> während des POST.

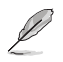

Der Selbsttest (POST) besteht aus einer Reihe diagnostischer Prüfungen, die nach dem Einschalten Ihres Desktop PCs ausgeführt werden.

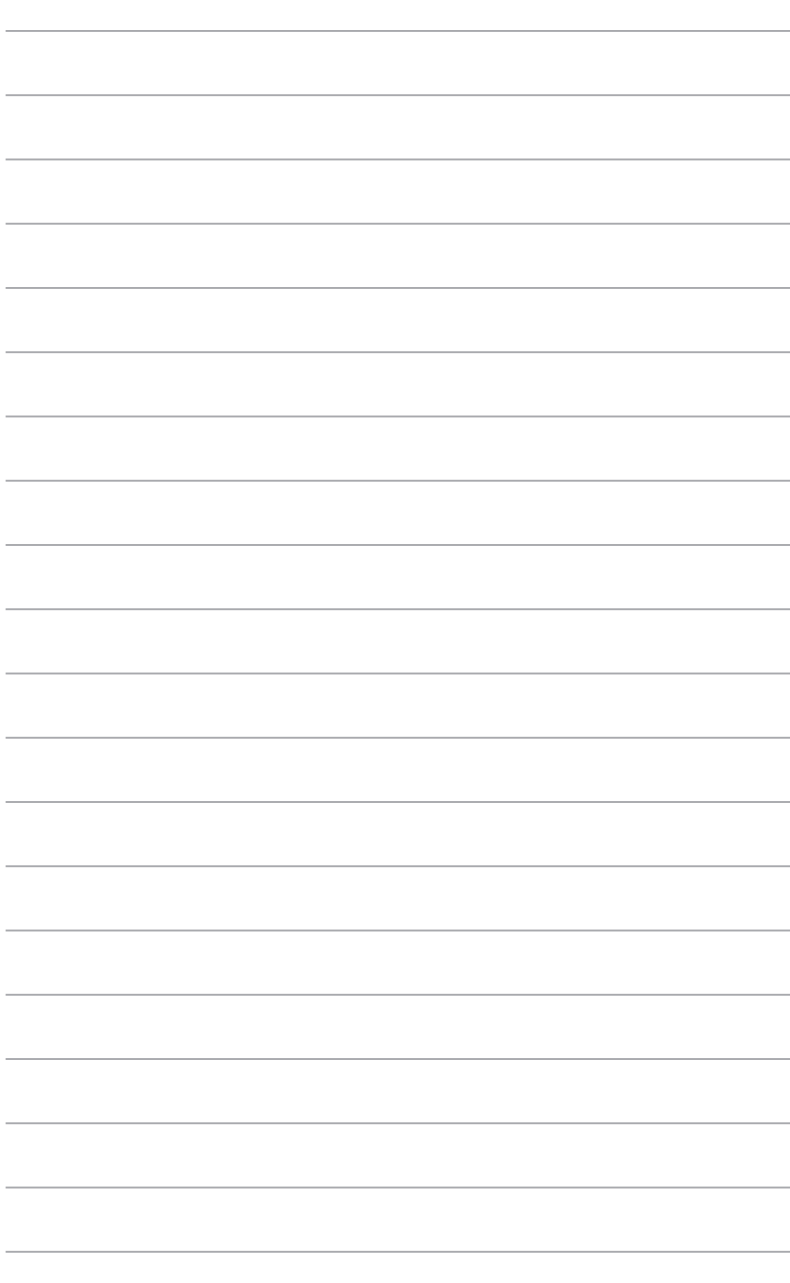

# <span id="page-62-0"></span>**Kapitel 2 Windows® 10 verwenden**

# **Erste Inbetriebnahme**

Wenn Sie Ihren Computer das erste Mal starten, erscheint eine Reihe von Bildschirmen, die Sie durch die Konfiguration der Grundeinstellungen Ihres Windows® 10-Betriebssystems führen.

### **So starten Sie Ihren Desktop PC das erste Mal:**

- 1. Drücken Sie zum Einschalten Ihres Desktop PCs die Ein-/Austaste. Warten Sie einige Minuten, bis der Einrichtungsbildschirm erscheint.
- 2. Wählen Sie am Einrichtungsbildschirm Ihre Region und die Sprache zur Nutzung auf Ihrem Desktop PC.
- 3. Lesen Sie die Lizenzbedingungen aufmerksam durch, tippen Sie dann auf **I Accept (Ich stimme zu)**.
- 4. Befolgen Sie die Bildschirmanweisungen zur Konfiguration folgender grundlegender Einstellungen:
	- Personalisieren
	- Online gehen
	- **Einstellungen**
	- Ihr Konto
- 5. Warten Sie, bis Windows 10 die Installation der Apps- und System-Einstellungen beendet. Nach der Installation erscheint der Windows 10-Desktop.

# <span id="page-63-0"></span>**Windows 10-Benutzeroberfläche verwenden**

Die Windows 10-Benutzeroberfläche enthält das favorisierte Startmenü und den Startbildschirm im Kachelformat. Sie beinhaltet folgende Funktionen, die Sie während der Arbeit an Ihrem Desktop PC nutzen können.

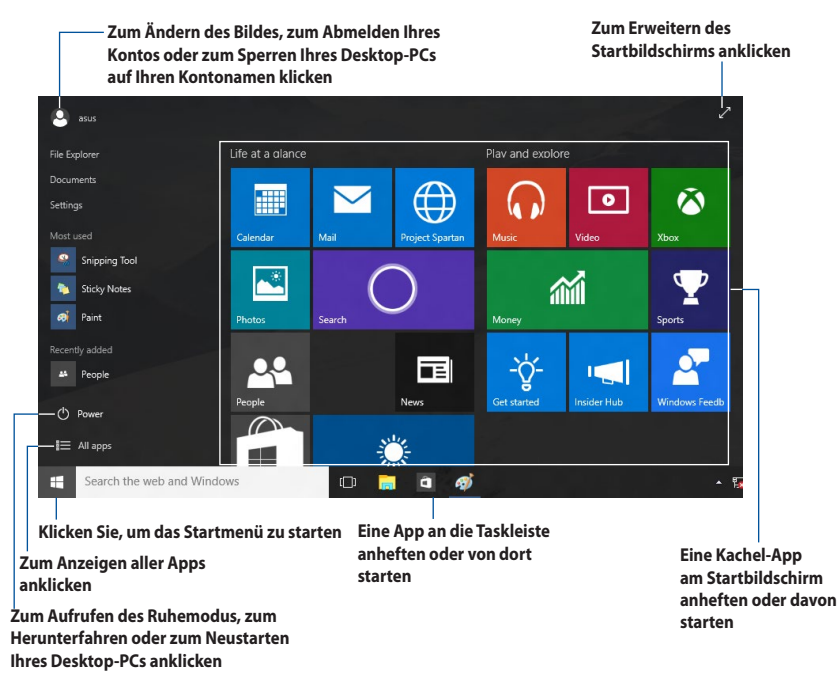

## **Startmenü**

Windows® 10 bringt das Startmenü mit einigen Verbesserungen zurück, wie z. B. Platz, den Sie mit Ihren bevorzugten Apps, Personen oder Webseiten anpassen können.

Sie können das Startmenü auf zwei Weisen einblenden:

- Klicken Sie auf die Startschaltfläche links unten in der Taskleiste.
- $\lceil$  Drücken Sie die Windows®-Starttaste $\lceil$   $\blacksquare \rceil$  an Ihrer Tastatur.

## **Apps am Startbildschirm oder an der Taskleiste anheften So heften Sie eine App an den Startbildschirm oder die Taskleiste:**

- 1. Klicken Sie im Startmenü auf **All apps (Alle Apps)**, wählen Sie dann die App, die Sie anheften möchten.
- 2. Klicken Sie zum Anheften Ihrer ausgewählten App am Startbildschirm oder an der Taskleiste auf **Pin to Start (An "Start" anheften)** oder **Pin to taskbar (An Taskleiste anheften)**. Sie können eine App zum Anheften auch auf den Startbildschirm oder in die Taskleiste ziehen und dort ablegen.

## **Startbildschirm**

Der Startbildschirm, der gemeinsam mit dem Startmenü erscheint, hilft beim Organisieren all Ihrer benötigten Apps an einem einzigen Ort. Die Apps am Startbildschirm werden zum einfachen Zugriff im Kachelformat angezeigt.

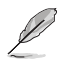

Bei einigen Apps müssen Sie sich mit Ihrem Microsoft-Konto anmelden, wenn Sie den vollen Funktionsumfang nutzen möchten.

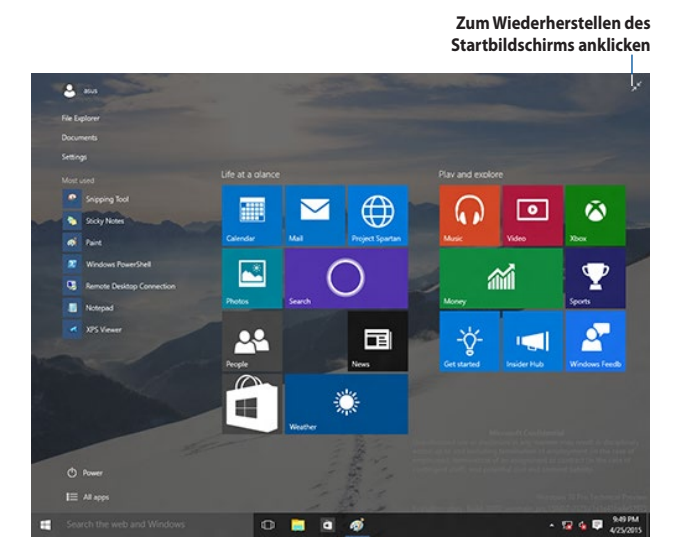

## **Apps am Startbildschirm verschieben**

Sie können Apps vom Startbildschirm verschieben, indem Sie die App einfach an Ihre bevorzugte Position ziehen und dort ablegen.

### **Apps vom Startbildschirm lösen**

Wenn Sie eine App vom Startbildschirm lösen möchten, blenden Sie die Einstellungsleiste durch Rechtsklicken der App ein, anschließend klicken Sie auf **Unpin from Start (Von Startbildschirm lösen)**.

## **Taskleiste**

Windows® 10 enthält die standardmäßige Taskleiste, die all Ihre aktuell ausgeführten Apps oder Elemente im Hintergrund bewahrt.

## **Apps aus der Taskleiste lösen**

- 1. Rechtsklicken Sie im Startbildschirm oder in der Taskleiste auf die App, die Sie lösen möchten.
- 2. Klicken Sie zum Entfernen der App vom Startbildschirm oder von der Taskleiste auf **Unpin**  from Start (Von "Start" lösen) oder Unpin this program from taskbar (Dieses Programm **von der Taskleiste lösen)**.

## **Aufgabenansicht verwenden**

Wenn mehrere Apps laufen, können Sie zur Anzeige all Ihrer laufenden Apps in der Taskleiste auf

**ED** klicken; klicken Sie dann zum Ausführen auf eine App.

Wenn die Aufgabenansicht deaktiviert ist, können Sie durch Anklicken von  $\blacktriangle$  > Show Task View button (Aufgabenansicht anzeigen) <sup>(D)</sup> das Aufgabenansicht-Symbol aufrufen.

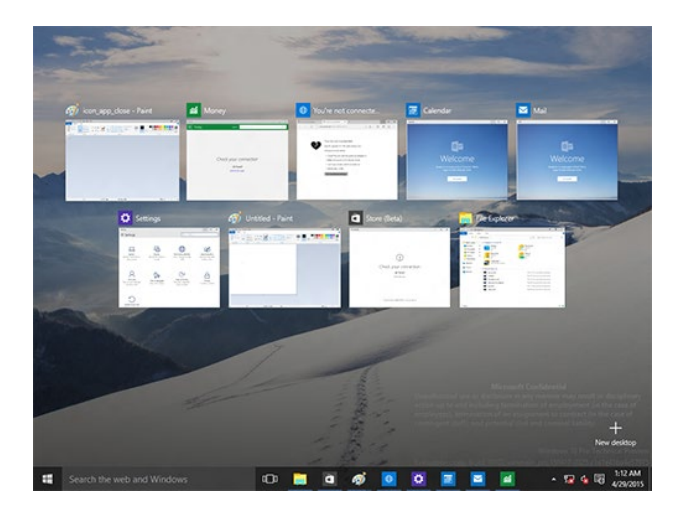

## **Einrasten-Funktion**

Die Einrasten-Funktion zeigt etwa vier Apps oder mehr an einem Bildschirm und ermöglicht Ihnen so das parallele Bearbeiten oder Umschalten zwischen Apps.

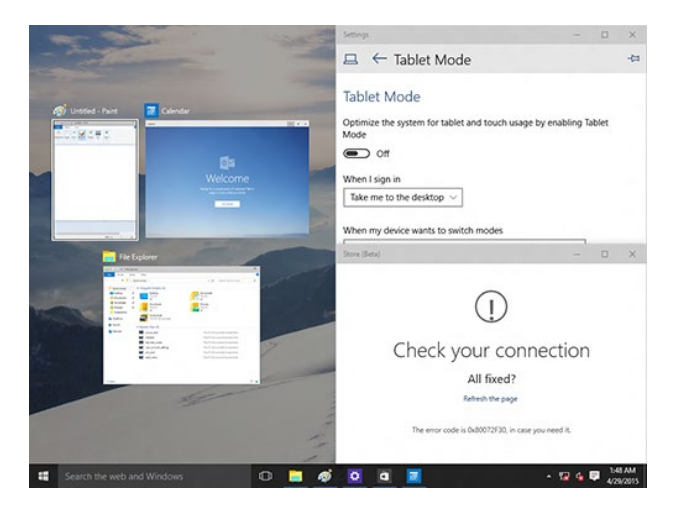

### **Einrasten verwenden**

Verwenden Sie zum Aktivieren und Nutzen der Einrasten-Funktion die Maus bzw. die Tastatur Ihres Desktop PCs.

### Per Maus

- a) Starten Sie eine App, dann ziehen Sie sie und legen sie zum Einrasten in einer Bildschirmecke ab.
- b) Lassen Sie eine weitere App an Ihrer bevorzugten Position am Bildschirm einrasten.

### Per Tastatur

- a) Starten Sie eine App, drücken Sie  $\|\cdot\|$  und die Pfeiltasten zur Auswahl der Richtung, in der Sie die App einrasten möchten.
- b) Lassen Sie eine weitere App über  $\|\cdot\|$  und die Pfeiltasten einrasten.

# <span id="page-67-0"></span>**Tastaturkürzel**

Über Ihre Tastatur können Sie zudem folgende Tastenkombinationen zum Starten von Anwendungen und zur Windows® 10-Navigation nutzen.

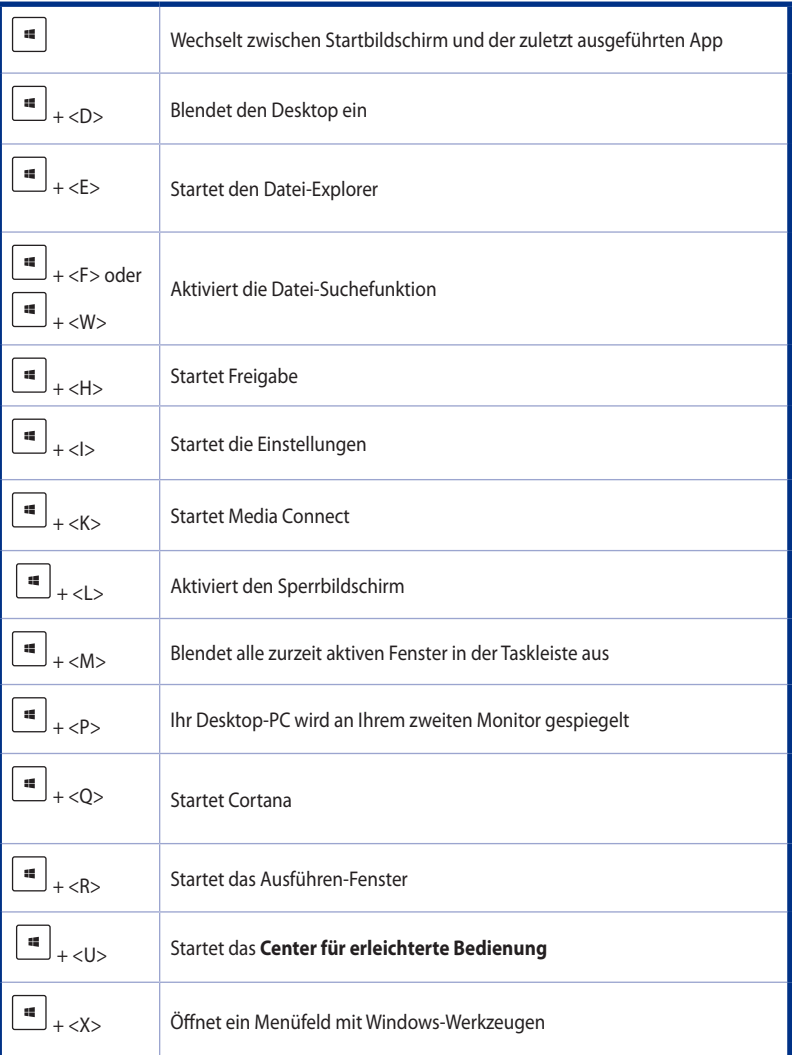

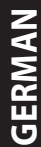

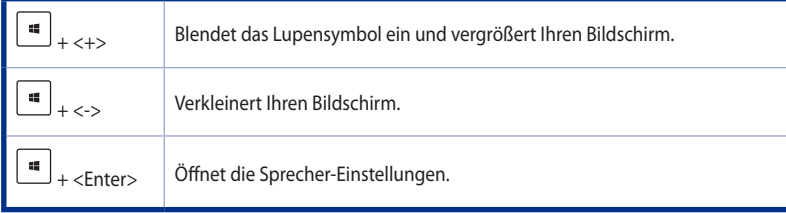

## **Alles entfernen und Windows 10 neu installieren**

Wenn Sie Ihren PC auf die ursprünglichen Werkseinstellungen zurücksetzten möchten, können Sie dies über die Option "Alles entfernen und neu installieren" in den PC-Einstellungen erledigen. Mit den folgenden Schritten können Sie diese Möglichkeit nutzen.

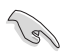

Sichern Sie zuvor sämtliche Daten, bevor Sie diese Funktion nutzen.

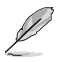

Diese Aktion kann einige Zeit dauern.

- 1. Klicken Sie im Startmenü auf **Settings (Einstellungen)** > **Update & security (Aktualisierung und Sicherheit)** > **Recovery (Wiederherstellung)**.
- 2. Blättern Sie bis zur Option **Remove everything and reinstall Windows (Alles entfernen und Windows neu installieren)** nach unten. Klicken Sie hier auf **Get Started (Starten)**.

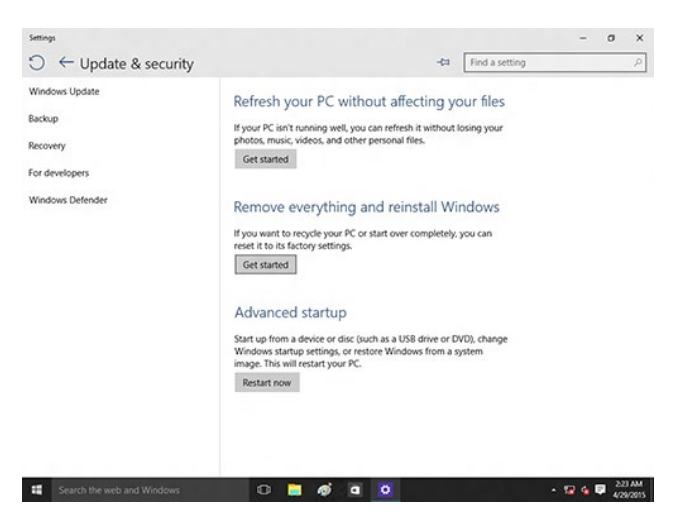

3. Lassen Sie sich von den Anweisungen auf dem Bildschirm durch die Neuinstallation leiten.